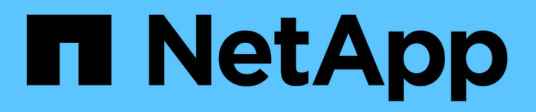

# **Gestión de informes**

OnCommand Unified Manager 9.5

NetApp December 20, 2023

This PDF was generated from https://docs.netapp.com/es-es/oncommand-unified-manager-95/onlinehelp/task-scheduling-reports.html on December 20, 2023. Always check docs.netapp.com for the latest.

# **Tabla de contenidos**

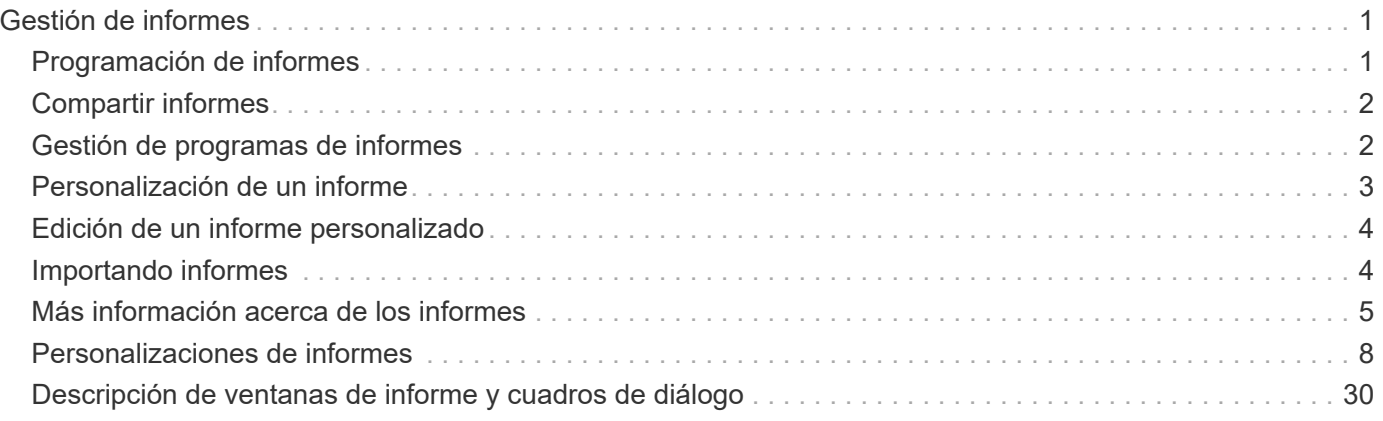

# <span id="page-2-0"></span>**Gestión de informes**

Unified Manager de OnCommand permite crear y gestionar informes para que pueda ver información personalizada sobre la capacidad, el uso y el rendimiento de objetos de almacenamiento y eventos relacionados con objetos de almacenamiento.

> La implementación de la programación y la generación de informes desde la opción Informes del panel de navegación izquierdo quedará obsoleta en un lanzamiento futuro. Puede extraer los datos de estado y rendimiento de Unified Manager mediante los siguientes métodos adicionales:

- Extrayendo datos directamente de las páginas de cuadrícula de la GUI
- Uso de Open Database para acceder a todos los objetos disponibles
- Ejecutar las API DE REST de Unified Manager para obtener la información que desea revisar

# <span id="page-2-1"></span>**Programación de informes**

Puede programar los informes desde la página de detalles del informe y enviar por correo electrónico los informes programados a uno o más destinatarios en un formato determinado a una frecuencia específica. Por ejemplo, puede programar el envío de un informe como correo electrónico, en formato PDF, todos los lunes.

# **Pasos**

1. En el panel de navegación izquierdo, haga clic en **Informes** y, a continuación, haga clic en **Ejecutar informe** para el informe que desee.

Se mostrará la página de detalles Report.

- 2. Haga clic en **acciones** > **Informe de programa**.
- 3. En el cuadro de diálogo **Informe de horario**, seleccione uno de los horarios preferidos para el informe:

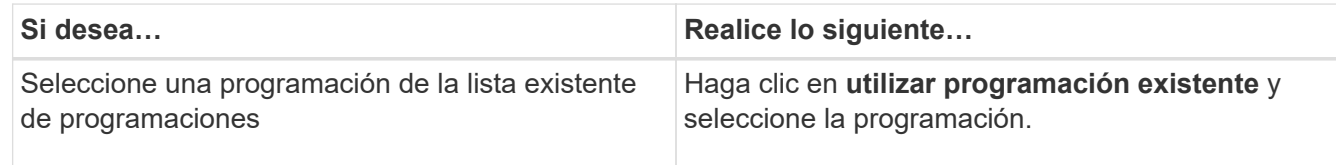

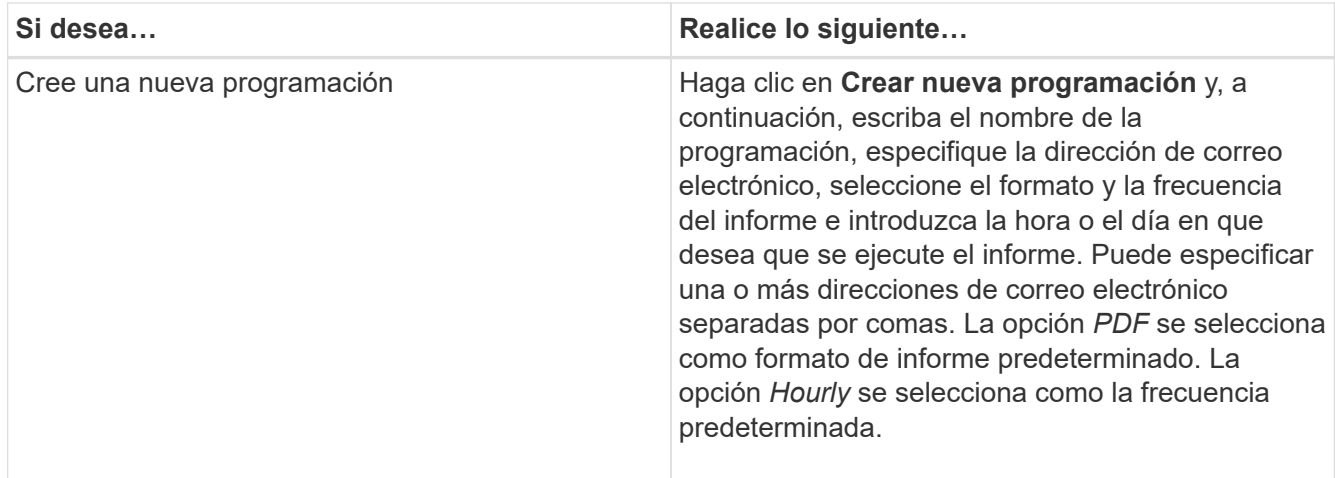

4. Haga clic en **Programación**.

# <span id="page-3-0"></span>**Compartir informes**

Puede enviar por correo electrónico y compartir sus informes con uno o más usuarios.

# **Pasos**

1. En el panel de navegación izquierdo, haga clic en **Informes** y, a continuación, haga clic en **Ejecutar informe** para el informe que desee.

Se mostrará la página de detalles Report.

- 2. Haga clic en **acciones** > **Compartir**.
- 3. En el cuadro de diálogo **Compartir informe**, especifique la dirección de correo electrónico del destinatario con el que desea compartir el informe.

Puede especificar una o más direcciones de correo electrónico separadas por comas.

4. Especifique el asunto del correo electrónico.

De forma predeterminada, el nombre del informe aparece como asunto del correo electrónico.

5. Seleccione el formato del informe.

La opción *PDF* se selecciona como formato de informe predeterminado. Si se selecciona el formato XHTML, el destinatario debe abrir el informe que se envía por correo electrónico mediante un explorador web compatible.

6. Haga clic en **Compartir**.

# <span id="page-3-1"></span>**Gestión de programas de informes**

Puede gestionar los programas de informes desde el cuadro de diálogo gestionar programas de informes. Puede agregar una nueva programación y ver, modificar o eliminar programaciones existentes.

- 1. En el panel de navegación izquierdo, haga clic en **Informes** y, a continuación, haga clic en **Administrar programas de informes**.
- 2. En el cuadro de diálogo **Administrar programas de informes**,

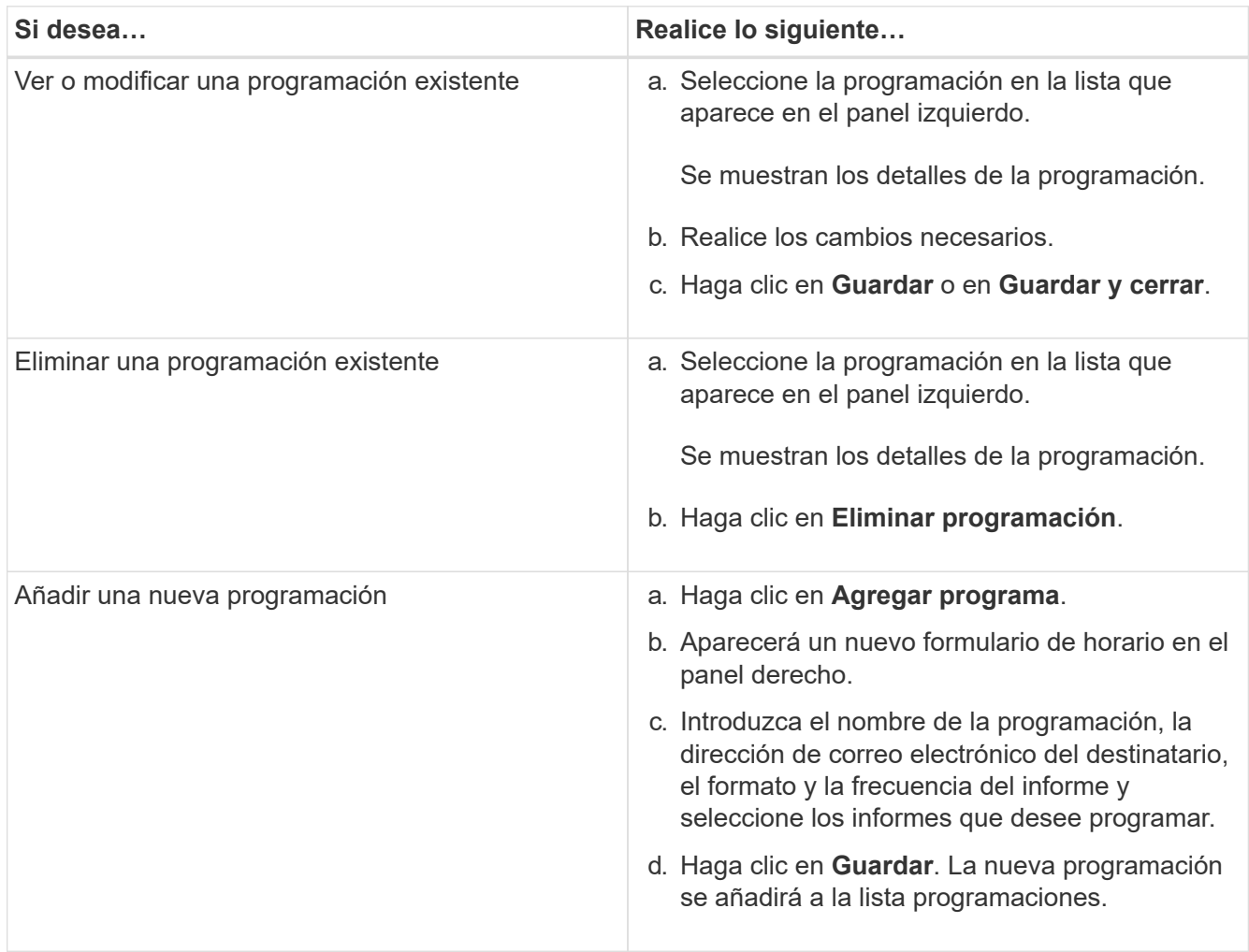

# <span id="page-4-0"></span>**Personalización de un informe**

Puede personalizar los informes en la página de detalles Report y, a continuación, guardar el informe personalizado con un nombre diferente.

# **Acerca de esta tarea**

Después de guardar un informe personalizado, no puede modificar ninguno de los filtros aplicados para crear el informe porque el informe se considera "'nuevo'". Asegúrese de que está satisfecho con todos los cambios antes de guardar el informe. Sin embargo, puede aplicar nuevos filtros al informe.

# **Pasos**

1. En el panel de navegación izquierdo, haga clic en **Informes** y, a continuación, haga clic en **Ejecutar informe** para el informe que desea personalizar.

Se mostrará la página de detalles Report.

- 2. Personalice el informe según sea necesario y, a continuación, haga clic en **acciones** > **Guardar informe personalizado como**.
- 3. En el cuadro de diálogo **Guardar informe personalizado como**, escriba un nombre para el informe personalizado y una breve descripción sobre la personalización para que otros comprendan lo que muestra el informe.

De forma predeterminada, se muestra el nombre del informe actual.

4. Haga clic en **Guardar**.

Si recibe el mensaje de error "'no se pudo guardar el informe personalizado. El archivo requerido no fue creado'", espere unos momentos y, a continuación, haga clic en **Guardar** de nuevo. Este problema se ha visto cuando existe una conexión lenta entre el explorador web y el servidor de Unified Manager.

# **Resultados**

El informe personalizado se guarda y se muestra en su categoría de informe correspondiente en la página de detalles del informe.

# <span id="page-5-0"></span>**Edición de un informe personalizado**

Puede realizar cambios adicionales en un informe ya personalizado y guardar el informe. No puede cambiar el nombre del informe después de guardarlo.

# **Pasos**

1. En el panel de navegación izquierdo, haga clic en **Informes** y, a continuación, haga clic en **Ejecutar informe** para el informe que desea editar.

Se mostrará la página de detalles Report.

- 2. Modifique el informe según sea necesario y, a continuación, haga clic en **acciones** > **Guardar informe personalizado**.
- 3. En el cuadro de diálogo **Guardar informe personalizado**, introduzca una breve descripción de los cambios realizados en el informe personalizado y haga clic en **Guardar**.

# <span id="page-5-1"></span>**Importando informes**

Si creó un informe fuera de Unified Manager, puede importar y guardar el archivo de informes que desee usar con Unified Manager.

# **Antes de empezar**

Debe tener el rol de administrador de OnCommand.

Debe asegurarse de que el informe que planea importar sea compatible con Unified Manager.

- 1. En el panel de navegación izquierdo, haga clic en **Informes** y, a continuación, haga clic en **Importar informe**.
- 2. En el cuadro de diálogo **Informe de importación**, haga clic en **examinar**, seleccione el archivo que desea importar y, a continuación, escriba un nombre y una breve descripción del informe.
- 3. Haga clic en **Importar**.

Si no puede importar el informe, puede comprobar el archivo de registro para encontrar el error que causa el problema.

# <span id="page-6-0"></span>**Más información acerca de los informes**

Puede usar la opción para ejecutar, eliminar, exportar e importar informes. También puede crear informes personalizados y guardar el informe personalizado. Puede realizar operaciones adicionales como filtrado, ordenación, agrupación y formato.

# **¿Qué informes hacen**

Los informes muestran información detallada sobre los objetos de almacenamiento que le permiten revisar e identificar posibles problemas.

Es posible guardar, eliminar, compartir, programar e importar informes. También puede buscar informes específicos. Puede personalizar informes para abordar casos prácticos concretos y guardar el informe personalizado para su uso futuro. Puede realizar operaciones adicionales como filtrado, ordenación, agrupación y formato.

De forma predeterminada, cada grupo de informes se muestra por tipo de informe y descripción. Puede ejecutar informes para ver un grupo de informes específico.

Después de ejecutar un informe, puede personalizarlo aún más y guardar el informe personalizado. Puede ver los informes personalizados que se guardan en la página Reports, agrupados en la categoría de informe específica.

Puede programar el envío de informes o compartir informes en uno de los formatos admitidos: PDF, XHTML, CSV, XLS o texto.

Puede exportar informes en distintos formatos y guardarlos en el escritorio. Puede exportar datos de columna individuales de los informes generados.

Puede importar archivos de diseño de informes (. rptdesign Files) y guarde los informes importados en la página Reports. Es posible eliminar informes personalizados e importados.

Puede importar los siguientes informes:

- Informes con varios encabezados que tienen una extensión de columna establecida en uno
- Sólo informes con gráficos
- Sólo informes con listas y cuadrícula

Los informes en formato de texto, CSV y Excel se admiten en los siguientes escenarios:

- Elemento TABLE sólo en .rptdesign archivo
- Una tabla con un solo encabezado como fila

No se pueden importar informes que tengan un intervalo de columnas superior a uno. Si un informe en formato de texto, CSV o Excel tiene más de una fila de un encabezado, sólo se tendrá en cuenta la primera fila de encabezado y se omitirán las filas restantes.

# **Bases de datos de Unified Manager accesibles para la generación de informes personalizados**

Unified Manager utiliza una base de datos de MySQL para almacenar datos de los clústeres que se están supervisando. Los datos se mantienen en varios esquemas en la base de datos de MySQL.

A partir de Unified Manager 7.3, se exponen esquemas adicionales que ofrecen acceso a los datos de tabla adicionales.

Todos los datos de las tablas de las siguientes bases de datos están disponibles:

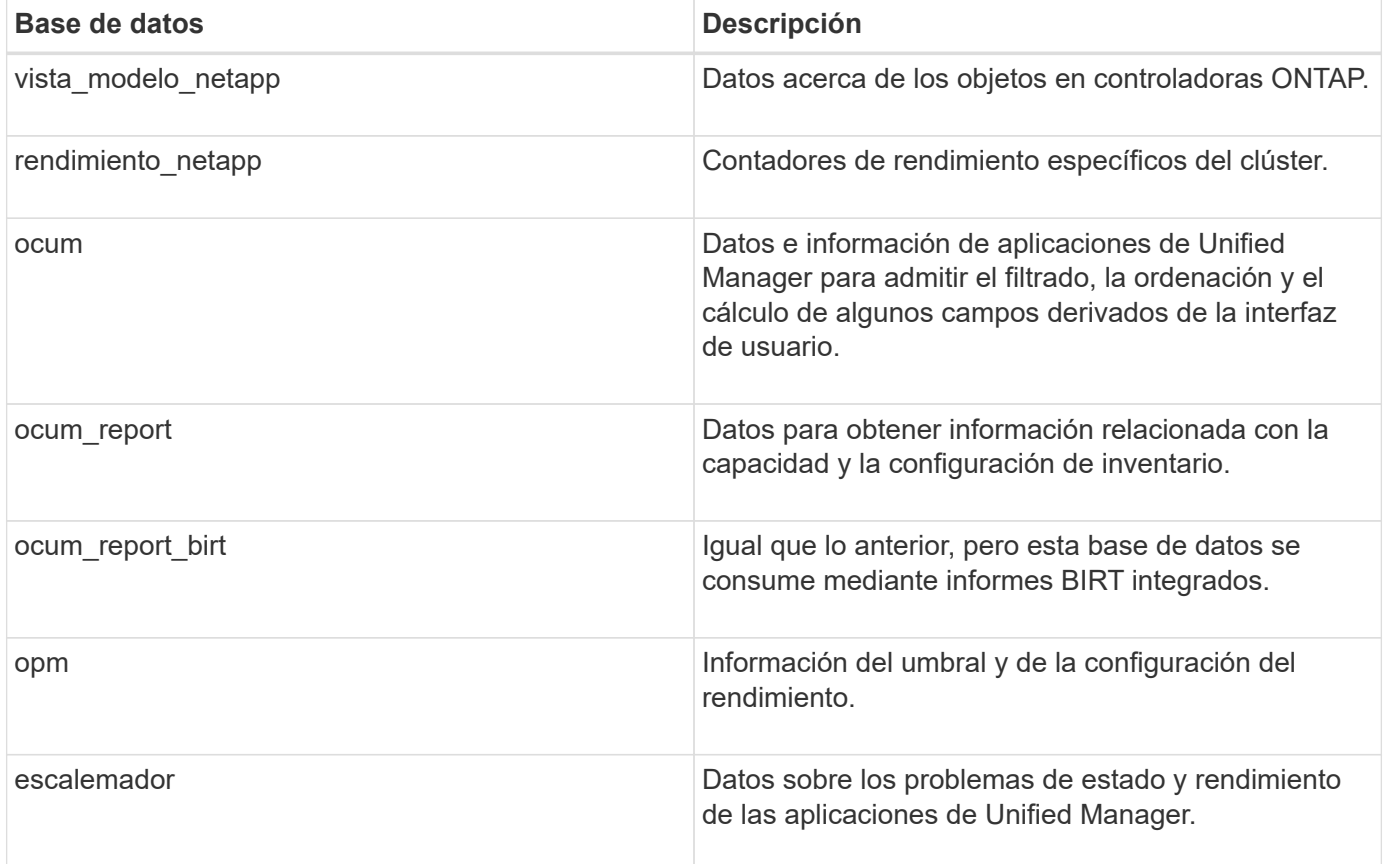

Un usuario de informes — un usuario de base de datos con el rol de esquema de informes — puede tener acceso a los datos de estas tablas. Este usuario tiene acceso de solo lectura a las vistas de informes y otras bases de datos directamente desde la base de datos de Unified Manager. Tenga en cuenta que este usuario no tiene permiso para acceder a ninguna tabla que contenga datos de usuario o información de credenciales de clúster.

Consulte ["Informe técnico para la elaboración de informes de Unified Manager"](http://www.netapp.com/us/media/tr-4565.pdf) (TR-4565) para obtener más información.

# **Qué es la programación de informes**

Puede programar un informe para que se genere en una fecha y hora específicas mediante la opción **Programación**. El informe se envía automáticamente por correo electrónico a uno o más destinatarios según la programación.

Al programar un informe, puede minimizar el esfuerzo de generar y enviar los informes manualmente. Puede asegurarse de que el estado actual del almacenamiento sea controlado en intervalos específicos por los administradores que no hayan sido notificados de otro modo por Unified Manager.

# **¿Qué es el intercambio de informes**

Puede compartir un informe con uno o más usuarios por correo electrónico mediante la opción **Compartir**.

Debe guardar el informe antes de compartirlo para asegurarse de que se muestran los cambios recientes realizados en el informe.

Puede compartir el informe en el formato que desee. La opción **Compartir** le ayuda a compartir informes por correo electrónico de forma instantánea, incluso con personas que no tienen acceso a Unified Manager pero tienen una dirección de correo electrónico válida.

# **Qué es la importación de informes**

Puede importar un informe utilizando la opción **Importar informe** de Unified Manager y guardar el informe importado con un nombre y una breve descripción. Al importar informes, puede añadir informes personalizados a su entorno además de los informes estándar proporcionados en Unified Manager.

Puede importar un .rptdesign archivo ya creado. Puede ejecutar, compartir, programar y eliminar un informe importado.

Unified Manager almacena los archivos de registro de informes de importación en los archivos jboss.log, ocum-report.log y ocumServer-debug.log.

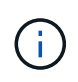

El servicio de atención al cliente no le ayudará a diseñar informes, pero le ayudarán con los problemas que se han enfrentado durante una operación de importación de informes.

La función de informe de importación incluye la siguiente compatibilidad:

- Informes con varios encabezados, en los que la extensión de columna se establece en 1 (colspan=1)
- Sólo informes con gráficos
- Sólo informes con listas y cuadrícula
- Las contraseñas utilizadas en los informes deben codificarse mediante el formato "'base64'". Los informes que utilicen otra codificación, por ejemplo, el formato "'jce'", provocarán un error durante el proceso de importación.
- Los informes que contienen la agregación de datos deben incluir el elemento de columna agregada en los datos de la tabla del informe.

Los informes en formato de texto, CSV y Excel se admiten en los siguientes escenarios:

- Elemento TABLE sólo en .rptdesign archivo
- Una tabla con sólo una fila de encabezado

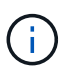

No se pueden importar informes que tengan una extensión de columna superior a 1. Si un informe en formato de texto, CSV o Excel tiene más de una fila de encabezado, sólo se tendrá en cuenta la primera fila de encabezado y el resto se ignorará.

# <span id="page-9-0"></span>**Personalizaciones de informes**

Puede personalizar varios informes de Unified Manager según la capacidad de almacenamiento y utilización, eventos, inventario de clústeres, exportaciones NFS o inventario de SVM. .

# **Personalizaciones del informe de resumen de almacenamiento**

Puede personalizar los informes de resumen de almacenamiento para ver y analizar información acerca de la capacidad de almacenamiento en parejas de alta disponibilidad. Puede usar filtros para mostrar el uso del almacenamiento por modelo de clúster, la capacidad de los LUN más sin asignar y la capacidad de pares de alta disponibilidad disponibles para aprovisionar nuevos volúmenes y LUN.

# **Personalización del informe Storage Summary para ver la capacidad por modelos de clúster**

Puede personalizar el informe Storage Summary para analizar la capacidad de almacenamiento y la utilización de los clústeres, y para ver los agregados incluidos en la capacidad bruta total.

# **Acerca de esta tarea**

También puede realizar esta tarea en la página Informes y haciendo clic en **Ejecutar informe** para el informe correspondiente.

# **Pasos**

- 1. Para quitar la agrupación por clúster, realice los siguientes pasos:
	- a. Haga clic en la columna que desee desagrupar.
	- b. Haga clic en la
	- c. Seleccione **Grupo** > **Eliminar grupo interno**.
- 2. Para agrupar el informe por el nombre del modelo, realice los siguientes pasos:
	- a. Haga clic en la columna **Modelo** y haga clic en .
	- b. Seleccione **Grupo** > **Agregar grupo**.
- 3. Para añadir agregados a la capacidad bruta total, realice los siguientes pasos:

a. Haga clic en la columna **capacidad bruta total** y haga clic en **...**.

- b. Seleccione **Agregación**.
- c. En el cuadro de diálogo **Agregación**, desactive la casilla de verificación **nivel de tabla** y active la casilla de verificación **nivel de grupo**.
- d. Introduzca un nombre de etiqueta en el campo **introducir etiqueta**, si es necesario.
- 4. Haga clic en **Aceptar**.
- 5. Para agregar agregados a las otras columnas del informe, repita los pasos 3 y 4.

#### **Personalización del informe Storage Summary para analizar la capacidad del clúster según la versión de ONTAP**

Puede personalizar el informe de resumen de almacenamiento para agrupar clústeres por versión de ONTAP y para ver los agregados relacionados con la capacidad bruta total.

### **Acerca de esta tarea**

También puede realizar esta tarea en la página Informes y haciendo clic en **Ejecutar informe** para el informe correspondiente.

#### **Pasos**

- 1. Para quitar la agrupación por clúster, realice los siguientes pasos:
	- a. Haga clic en la columna que desee desagrupar.

b. Haga clic en \*\*\*\* (icono de menú).

- c. Seleccione **Grupo** > **Eliminar grupo interno opción**.
- 2. Para agrupar el informe por la versión ONTAP, realice los pasos siguientes:

a. Haga clic en la columna **OS version** y seleccione .

- b. Seleccione **Grupo** > **Agregar grupo**.
- 3. Para añadir agregados a la capacidad bruta total, realice los siguientes pasos:

a. Haga clic en la columna **capacidad bruta total** y haga clic en .

- b. Seleccione **Agregación**.
- c. En el cuadro de diálogo **Agregación**, desactive la casilla de verificación **nivel de tabla** y active la casilla de verificación **nivel de grupo**.
- d. Introduzca un nombre de etiqueta en el campo **introducir etiqueta**, si es necesario.
- 4. Haga clic en **Aceptar**.

### **Personalizar el informe Storage Summary para analizar los clústeres con la capacidad de LUN más sin asignar**

Puede personalizar el informe Storage Summary para analizar el uso del almacenamiento de los clústeres, lo que le permite localizar las LUN con la capacidad más sin asignar.

#### **Acerca de esta tarea**

También puede realizar esta tarea en la página Informes y haciendo clic en **Ejecutar informe** para el informe correspondiente.

#### **Pasos**

- 1. Para quitar la agrupación por clúster, realice los siguientes pasos:
	- a. Haga clic en la columna que desee desagrupar.
	- b. Haga clic en la **...**
	- c. Seleccione **Grupo** > **Eliminar grupo interno**.
- 2. Para ordenar las parejas de ha que tienen la capacidad de LUN más sin asignar, haga clic en la columna

**capacidad de LUN sin asignar (TB)** y haga clic en la **.....** 

- 3. Seleccione **filtro** > **Arriba/abajo N**.
- 4. En el cuadro de diálogo **Arriba/abajo N**, seleccione **Arriba N** en el campo **filtro** e introduzca un valor en el campo de texto.
- 5. Haga clic en **Aceptar**.

### **Personalización del informe Storage Summary para analizar parejas de alta disponibilidad para la capacidad disponible a fin de aprovisionar nuevos volúmenes y LUN**

Puede personalizar el informe Storage Summary para mostrar los pares de alta disponibilidad que tienen capacidad, de modo que pueda aprovisionar nuevos volúmenes y LUN. El informe muestra los pares de alta disponibilidad ordenados por orden de reducción de la capacidad no utilizada del agregado.

#### **Acerca de esta tarea**

También puede realizar esta tarea en la página Informes y haciendo clic en **Ejecutar informe** para el informe correspondiente.

#### **Pasos**

- 1. Para quitar la agrupación por clúster, realice los siguientes pasos:
	- a. Haga clic en la columna que desee desagrupar.
	- b. Haga clic en la **\*\*\*\***
	- c. Seleccione **Grupo** > **Eliminar grupo interno**.
- 2. Para ordenar los pares ha con capacidad disponible, haga clic en la columna **capacidad no utilizada del**

**agregado (TB)** y haga clic en la **.....** 

- 3. Seleccione **filtro** > **Arriba/abajo N**.
- 4. En el cuadro de diálogo **Arriba/abajo N**, seleccione **Arriba N** en el campo **filtro** e introduzca un valor en el campo de texto.
- 5. Haga clic en **Aceptar**.

# **Personalizaciones del informe sobre capacidad y utilización de agregados**

Puede personalizar los informes para mostrar toda la información sobre los agregados.

# **Personalización del informe de capacidad y utilización de agregados para ver agregados que alcanzan su capacidad completa**

Puede personalizar el informe de capacidad y utilización del agregado para mostrar los agregados ordenados por orden creciente de utilización de la capacidad del agregado. De este modo, puede ver que los agregados están alcanzando toda su capacidad.

# **Acerca de esta tarea**

También puede realizar esta tarea en la página Informes y haciendo clic en **Ejecutar informe** para el informe correspondiente.

# **Pasos**

- 1. Para quitar la agrupación por clúster y por pareja de alta disponibilidad, realice los pasos siguientes:
	- a. Haga clic en las columnas que deben desagruparse.
	- b. Haga clic en la
	- c. Seleccione **Grupo** > **Eliminar grupo interno opción**.
- 2. Para ordenar los agregados que alcanzan la capacidad completa, haga clic en la columna **días a la**

**capacidad completa** y haga clic en la **....** 

- 3. Seleccione **filtro** > **Arriba/abajo N**.
- 4. En el cuadro de diálogo **Arriba/abajo N**, seleccione **abajo N** en el campo **filtro** e introduzca un valor en el campo de texto.
- 5. Haga clic en **Aceptar**.

# **Personalización del informe de capacidad y utilización del agregado para mostrar agregados con el umbral casi completo incumplido**

Puede personalizar el informe de capacidad y aprovechamiento del agregado para mostrar los agregados principales, ordenados por orden decreciente del porcentaje de desbordamiento de la copia de Snapshot. De este modo, puede ver el espacio de almacenamiento disponible aún en los agregados.

# **Acerca de esta tarea**

También puede realizar esta tarea en la página Informes y haciendo clic en **Ejecutar informe** para el informe correspondiente.

# **Pasos**

- 1. Para quitar la agrupación por clúster o pareja de alta disponibilidad, realice los siguientes pasos:
	- a. Haga clic en la columna que desee desagrupar.
	- b. Haga clic en la **\*\*\***
- c. Seleccione **Grupo** > **Eliminar grupo interno**.
- 2. Para mostrar la diferencia entre el porcentaje de datos usados y el umbral casi completo, agregue una nueva columna:
	- a. Seleccione una columna y haga clic en
	- b. Seleccione **columna** > **Nueva columna computarizada**.
	- c. En el cuadro de diálogo **Nueva columna computarizada**, introduzca una etiqueta de columna.
	- d. En la lista Seleccionar categoría, seleccione **Matemáticas**.
	- e. En la lista **Seleccionar función**, seleccione **DIFERENCIA**.
	- f. En la lista columna 1, seleccione **espacio casi completo umbral (%)**.
	- g. En la lista columna 2, seleccione **datos usados%**.
	- h. Haga clic en **Aceptar**.
- 3. Para filtrar los valores superiores a 0 en la nueva columna, haga clic en **Nueva columna calculada** y abra

el cuadro de diálogo **filtro** haciendo clic en .

- 4. En la lista desplegable **condición**, seleccione **mayor que**.
- 5. En el campo **valor**, escriba 0 Y haga clic en **Aceptar**.
- 6. Para ordenar los valores, haga clic en la **Nueva columna calculada** y haga clic en .
- 7. Seleccione **filtro** > **Arriba/abajo N**.
- 8. En el cuadro de diálogo **Arriba/abajo N**, seleccione **Arriba N** en el campo **filtro** e introduzca un valor en el campo de texto.
- 9. Haga clic en **Aceptar**.

### **Personalización del informe de capacidad y utilización de agregados para mostrar agregados con umbral sobrecomprometido incumplido**

Puede personalizar el informe de capacidad y uso del agregado para que se muestren los agregados ordenados por porcentaje de capacidad sobrecomprometida, lo que permite ver el espacio de almacenamiento que aún está disponible en los agregados.

#### **Acerca de esta tarea**

También puede realizar esta tarea en la página Informes y haciendo clic en **Ejecutar informe** para el informe correspondiente.

#### **Pasos**

- 1. Para quitar la agrupación por clúster o pareja de alta disponibilidad, realice los siguientes pasos:
	- a. Haga clic en la columna que desee desagrupar.
	- b. Haga clic en la \*\*\*
	- c. Seleccione **Grupo** > **Eliminar grupo interno**.
- 2. Para mostrar la diferencia entre el porcentaje usado sobrecomprometido y el umbral sobrecomprometido, agregue una nueva columna.
- a. Seleccione una columna y haga clic en
- b. Seleccione **columna** > **Nueva columna computarizada**.
- c. En el cuadro de diálogo **Nueva columna computarizada**, introduzca una etiqueta de columna.
- d. En la lista Seleccionar categoría, seleccione **Matemáticas**.
- e. En la lista **Seleccionar función**, seleccione **DIFERENCIA**.
- f. En la lista columna 1, seleccione **umbral de exceso de compromiso (%)**.
- g. En la lista columna 2, seleccione **capacidad excesiva %**.
- h. Haga clic en **Aceptar**.
- 3. Para filtrar los valores superiores a cero en la nueva columna, haga clic en **Nueva columna calculada** y

abra el cuadro de diálogo **filtro** haciendo clic en .

- 4. En la lista **condición**, seleccione **mayor que**.
- 5. En el campo **valor**, escriba 0 Y haga clic en **Aceptar**.
	- Para ordenar los valores, haga clic dentro de **Nueva columna calculada** y haga clic en .
- 7. Seleccione **filtro** > **Arriba/abajo N**.
- 8. En el cuadro de diálogo **Arriba/abajo N**, seleccione **Arriba N** en el campo **filtro** e introduzca un valor en el campo de texto.
- 9. Haga clic en **Aceptar**.

# **Personalización del informe de capacidad y utilización de agregados para mostrar agregados con una configuración que no cumple con los requisitos**

Puede personalizar el informe de capacidad y uso del agregado para mostrar los agregados filtrados según el umbral completo. De este modo, puede ver los agregados que pueden no cumplir las políticas de la empresa.

# **Acerca de esta tarea**

También puede realizar esta tarea en la página Informes y haciendo clic en **Ejecutar informe** para el informe correspondiente.

# **Pasos**

6.

- 1. Para quitar la agrupación por clúster o pareja de alta disponibilidad, realice los siguientes pasos:
	- a. Haga clic en la columna que desee desagrupar.
	- b. Haga clic en la
	- c. Seleccione **Grupo** > **Eliminar grupo interno**.
- 2. Para filtrar el umbral de los agregados que no supere el 85%, haga clic en la columna **Space Full**

**Threshold** y abra el cuadro de diálogo **Filter** haciendo clic en .

- 3. En la lista **condición**, seleccione **mayor que**.
- 4. Haga clic en **Seleccionar valores** y seleccione **85**.

5. Haga clic en **Aceptar**.

# **Personalizaciones de los informes de capacidad y utilización de volúmenes**

Es posible crear informes para supervisar una variedad de información de capacidad y uso sobre los volúmenes. Por ejemplo, puede crear informes para mostrar volúmenes usados, capacidad total, tasa de crecimiento diaria y capacidad de copia de Snapshot, lo que puede ayudar a determinar si un volumen se está quedando sin espacio o si está siendo aprovechado o infrautilizado.

# **Personalización del informe Volume Capacity and Utilization para mostrar los volúmenes que están casi a toda su capacidad con la opción Snapshot Autodelete desactivada**

Es posible personalizar el informe Volume Capacity and Utilization para mostrar los volúmenes ordenados por cada vez más por el uso de capacidad de su volumen. De este modo, puede mostrar los volúmenes que alcanzan su capacidad completa.

### **Acerca de esta tarea**

También puede realizar esta tarea en la página Informes y haciendo clic en **Ejecutar informe** para el informe correspondiente.

### **Pasos**

- 1. Para quitar la agrupación por SVM, el clúster o el volumen, realice los siguientes pasos:
	- a. Haga clic en la columna que desee desagrupar.
	- b. Haga clic en la **....**
	- c. Seleccione **Grupo** > **Eliminar grupo interno**.
- 2. Para ordenar los volúmenes que están casi por completo, haga clic en la columna **días a Full** y haga clic

en la .

3. Para filtrar volúmenes que tengan activada la opción borrado automático de instantánea, haga clic en la

columna **eliminación automática de instantánea** y abra el cuadro de diálogo **filtro** haciendo clic en .

- 4. En la lista **condición**, seleccione **igual a**.
- 5. Haga clic en **Seleccionar valores** y seleccione **Desactivado**.
- 6. Haga clic en **Aceptar**.

# **Personalización del informe Volume Capacity and Utilization para mostrar los volúmenes menos consumidos con thin provisioning deshabilitados**

Puede personalizar el informe Volume Capacity and Utilization para mostrar los volúmenes de acuerdo con su consumo de los volúmenes.

#### **Acerca de esta tarea**

- 1. Para quitar la agrupación por SVM, el clúster o el volumen, realice los siguientes pasos:
	- a. Haga clic en la columna que desee desagrupar.
	- b. Haga clic en la \*\*\*
	- c. Seleccione **Grupo** > **Eliminar grupo interno**.
- 2. Para ordenar los volúmenes según el porcentaje consumido, haga clic en la columna **datos usados %** y

haga clic en .

3. Para filtrar volúmenes con Thin Provisioning desactivado, haga clic en la columna **Thin Provisioning** y

abra el cuadro de diálogo filtro haciendo clic e

- 4. En la lista **condición**, seleccione **igual a**.
- 5. Haga clic en **Seleccionar valores** y seleccione **no**.
- 6. Haga clic en **Aceptar**.

### **Personalización del informe Volume Capacity and Utilization para mostrar los volúmenes con una configuración que no cumple los requisitos**

Puede personalizar el informe Volume Capacity and Utilization para mostrar los volúmenes que no cumplen las políticas de la empresa. Por ejemplo, si debe tener habilitada la deduplicación en todos los volúmenes, puede crear un informe con todos los volúmenes donde esté deshabilitada la deduplicación.

# **Acerca de esta tarea**

También puede realizar esta tarea en la página Informes y haciendo clic en **Ejecutar informe** para el informe correspondiente.

#### **Pasos**

- 1. Para quitar la agrupación por SVM, el clúster o el volumen, realice los siguientes pasos:
	- a. Haga clic en la columna que desee desagrupar.
	- b. Haga clic en la **...**
	- c. Seleccione **Grupo** > **Eliminar grupo interno**.
- 2. Ocultar todas las columnas excepto las columnas Cluster, Storage Virtual Machine, Volume, Deduplication y Deduplication Space Savings (GB):
	- a. Haga clic en en la columna y haga clic en el
	- b. En el menú, seleccione **columna** > **Ocultar columna**.
- 3. Para filtrar los volúmenes que la deduplicación está desactivada, haga clic en la columna **deduplicación** y

abra el cuadro de diálogo **filtro** haciendo clic en .

- 4. En la lista **condición**, seleccione **igual a**.
- 5. Haga clic en **Seleccionar valores** y seleccione **Desactivado**.
- 6. Haga clic en **Aceptar**.
- 7. Para ordenar los volúmenes según el ahorro de espacio de la deduplicación, haga clic en la columna

**Ahorro de espacio de deduplicación (GB)** y haga clic en la .

# **Personalizaciones de los informes de capacidad y utilización de qtrees**

Puede crear informes personalizados para analizar la capacidad y el uso de los qtrees del sistema. Por ejemplo, puede crear informes para ordenar qtrees a fin de determinar si alguna ha incumplido el límite de software del disco o del archivo.

# **Personalización del informe de capacidad y utilización de Qtree para mostrar qtrees que han sobrepasado el límite de software de disco**

Puede personalizar el informe de capacidad y uso de Qtree para mostrar qtrees que han excedido el límite de software de disco. Puede filtrar y ordenar por disco utilizado, límite duro de disco y límite blando de disco.

### **Acerca de esta tarea**

También puede realizar esta tarea en la página Informes y haciendo clic en **Ejecutar informe** para el informe correspondiente.

#### **Pasos**

- 1. Para quitar la agrupación por SVM, el clúster o el volumen, realice los siguientes pasos:
	- a. Haga clic en las columnas que deben desagruparse.
	- b. Haga clic en la
	- c. Seleccione **Grupo** > **Eliminar grupo interno**.
- 2. Para filtrar qtrees que no tengan un límite de disco duro ilimitado, haga clic en la columna **límite de disco**

**duro** y abra el cuadro de diálogo **filtro** haciendo clic en .

- a. En la lista desplegable **condición**, seleccione **no igual a**.
- b. Haga clic en **Seleccionar valores** y seleccione **ilimitado**.
- c. Haga clic en **Aceptar**.
- 3. Para filtrar qtrees que no tengan un límite de software de disco ilimitado, haga clic en la columna **límite de**

**software de disco** y abra el cuadro de diálogo **filtro** haciendo clic en .

- a. En la lista desplegable **condición**, seleccione **no igual a**.
- b. Haga clic en **Seleccionar valores** y seleccione **ilimitado**.
- c. Haga clic en **Aceptar**.
- 4. Para añadir una columna de qtrees que han sobrepasado el límite de software de disco, realice los pasos siguientes:
	- a. Haga clic en la columna **límite de software de disco**, haga clic en **Y** seleccione **columna** > **Nueva columna computada**
- b. En el cuadro de diálogo **Nueva columna computarizada**, escriba Breached Disk Soft Limit Capacity En el campo **etiqueta de columna**.
- c. En la lista Seleccionar categoría, seleccione **texto**.
- d. En la lista desplegable **Select function**, seleccione **Avanzado**.
- e. En el campo **introducir expresión**, escriba IF(([qtreeDiskUsedPercent] \*[diskLimit]/100 > [softDiskLimit]), "Yes", "No").
- f. Haga clic en **Aceptar**.
- 5. Para filtrar los qtrees que han violado el límite del disco duro, haga clic en la columna **capacidad límite de**

**software del disco roto** y abra el cuadro de diálogo **filtro** haciendo clic en .

- a. En la lista desplegable **condición**, seleccione **igual a**.
- b. Haga clic en **Seleccionar valores** y seleccione **Sí**.
- c. Haga clic en **Aceptar**.

### **Personalización del informe de capacidad y utilización de Qtree para mostrar qtrees que han sobrepasado el límite de software de archivos**

Puede personalizar el informe de capacidad y uso de Qtree para mostrar qtrees que han excedido el límite de software de archivos. Puede filtrar y ordenar por archivo utilizado, límite duro de archivo y límite de software de archivo.

### **Acerca de esta tarea**

También puede realizar esta tarea en la página Informes y haciendo clic en **Ejecutar informe** para el informe correspondiente.

# **Pasos**

- 1. Para quitar la agrupación por SVM, el clúster o el volumen, realice los siguientes pasos:
	- a. Haga clic en las columnas que deben desagruparse.
	- b. Haga clic en la
	- c. Seleccione **Grupo** > **Eliminar grupo interno**.
- 2. Para filtrar qtrees que no tengan un límite de archivos ilimitado, haga clic en la columna **límite duro de**

**archivos** y abra el cuadro de diálogo **filtro** haciendo clic en .

- a. En la lista desplegable **condición**, seleccione **no igual a**.
- b. Haga clic en **Seleccionar valores** y seleccione **ilimitado**.
- c. Haga clic en **Aceptar**.
- 3. Para filtrar qtrees que no tengan un límite de software de archivo ilimitado, haga clic en la columna **límite**

**de software de archivo** y abra el cuadro de diálogo **filtro** haciendo clic en .

- a. En la lista desplegable **condición**, seleccione **no igual a**.
- b. Haga clic en **Seleccionar valores** y seleccione **ilimitado**.
- c. Haga clic en **Aceptar**.
- 4. Para añadir una columna de qtrees que han sobrepasado el límite de software de archivos, realice los siguientes pasos:
	- a. Haga clic en la columna **límite de software de archivo**, haga clic en Y seleccione **columna** > **Nueva columna computada**
	- b. En el cuadro de diálogo **Nueva columna computarizada**, escriba Breached File Soft Limit Capacity En el campo **etiqueta de columna**.
	- c. En la lista Seleccionar categoría, seleccione **texto**.
	- d. En la lista desplegable **Select function**, seleccione **Avanzado**.
	- e. En el campo **introducir expresión**, escriba IF(([qtreeFileUsedPercent]\*[fileLimit]/100 > [softFileLimit]), "Yes", "No").
	- f. Haga clic en **Aceptar**.
- 5. Para filtrar los qtrees que han violado el límite de archivos de software, haga clic en la columna **capacidad**

**de límite de software de archivos con infracción** y abra el cuadro de diálogo **filtro** haciendo clic en

- a. En la lista desplegable **condición**, seleccione **igual a**.
- b. Haga clic en **Seleccionar valores** y seleccione **Sí**.
- c. Haga clic en **Aceptar**.

# **Los eventos informan personalizaciones**

Es posible crear informes para supervisar eventos excepcionales en un clúster.

# **Personalización del informe Events para mostrar eventos con un tipo de gravedad crítica**

Es posible personalizar el informe Events para mostrar los eventos filtrados según su tipo de gravedad y por los eventos que no se han resuelto durante el periodo de tiempo más largo.

#### **Acerca de esta tarea**

También puede realizar esta tarea en la página Informes y haciendo clic en **Ejecutar informe** para el informe correspondiente.

#### **Pasos**

.

1. Para filtrar eventos con tipo de gravedad crítica, haga clic en la columna **Estado** y abra el cuadro de

diálogo **filtro** haciendo clic en .

- 2. En la lista **condición**, seleccione **igual a**.
- 3. Haga clic en **Seleccionar valores** y seleccione **crítico**.
- 4. Haga clic en **Aceptar**.
- 5. Para ordenar los eventos que no se resuelven durante el período de tiempo más largo, haga clic en la columna **días pendientes** y haga clic en la .
- 6. Seleccione **filtro** > **Arriba/abajo N**.
- 7. En el cuadro de diálogo **Arriba/abajo N**, seleccione **Arriba N** en el campo **filtro** e introduzca un valor en el campo de texto.
- 8. Haga clic en **Aceptar**.

### **Personalización del informe Eventos para mostrar eventos en objetos críticos**

Puede personalizar el informe Events para mostrar los eventos filtrados por prioridad de datos críticos.

#### **Acerca de esta tarea**

También puede realizar esta tarea en la página Informes y haciendo clic en **Ejecutar informe** para el informe correspondiente.

#### **Pasos**

1. Para filtrar eventos con prioridad de datos de misión crítica, haga clic en la columna **prioridad de datos** y

abra el cuadro de diálogo **filtro** haciendo clic en .

- 2. En la lista **condición**, seleccione **igual a**.
- 3. Haga clic en **Seleccionar valores** y seleccione **Misión crítica**.
- 4. Haga clic en **Aceptar**.

#### **Personalización del informe Events para mostrar los eventos principales tratados**

Es posible personalizar el informe Events para mostrar los eventos que se más describen.

#### **Acerca de esta tarea**

También puede realizar esta tarea en la página Informes y haciendo clic en **Ejecutar informe** para el informe correspondiente.

#### **Pasos**

- 1. Para ordenar los eventos que más se discuten, haga clic en la columna **Notas** y haga clic en .
- 2. Seleccione **filtro** > **Arriba/abajo N**.
- 3. En el cuadro de diálogo **Arriba/abajo N**, seleccione **Arriba N** en el campo **filtro** e introduzca un valor en el campo de texto.
- 4. Haga clic en **Aceptar**.

### **Personalización del informe Eventos para mostrar los eventos de incidencias asignados al administrador**

Puede personalizar el informe Events para mostrar los eventos de incidentes asignados al administrador, filtrados por el nivel de impacto y el nombre de administrador.

#### **Acerca de esta tarea**

También puede realizar esta tarea en la página Informes y haciendo clic en **Ejecutar informe** para el informe correspondiente.

#### **Pasos**

1. Para filtrar eventos de incidentes, haga clic en la columna **nivel de impacto** y abra el cuadro de diálogo

**filtro** haciendo clic en .

- 2. En la lista **condición**, seleccione **igual a**.
- 3. Haga clic en **Seleccionar valores** y seleccione **incidente**.
- 4. Haga clic en **Aceptar**.
- 5. Para asignar estas incidencias al administrador, haga clic en la columna **asignado a** y abra el cuadro de

diálogo **filtro** haciendo clic en .

- 6. En la lista desplegable **condición**, seleccione **igual a**.
- 7. Haga clic en **Seleccionar valores** y seleccione **Nombre de administrador**.
- 8. Haga clic en **Aceptar**.

# **Personalización del informe Events para mostrar eventos que afectan a la disponibilidad**

Puede personalizar el informe Events para mostrar los eventos clasificados según la mayor parte de los incidentes y asignados al administrador. Puede filtrar el informe por nivel de impacto y nombre de administrador.

# **Acerca de esta tarea**

También puede realizar esta tarea en la página Informes y haciendo clic en **Ejecutar informe** para el informe correspondiente.

# **Pasos**

1. Para filtrar los eventos de disponibilidad, haga clic en la columna **Área de impacto** y abra el cuadro de

diálogo **filtro** haciendo clic en .

- 2. En la lista desplegable **condición**, seleccione **igual a**.
- 3. Haga clic en **Seleccionar valores** y seleccione **incidente**.
- 4. Haga clic en **Aceptar**.

# **Personalización del informe Events para mostrar los eventos principales sin resolver**

Es posible personalizar el informe Events para mostrar los eventos más reconocidos, filtrados por el estado de los eventos. Puede ordenarlos en orden decreciente para mostrar el número de días pendientes.

# **Acerca de esta tarea**

correspondiente.

# **Pasos**

- 1. Para filtrar los eventos reconocidos, haga clic en la columna **Estado** y abra el cuadro de diálogo **filtro** haciendo clic en .
- 2. En la lista desplegable **condición**, seleccione **igual a**.
- 3. Haga clic en **Seleccionar valores** y seleccione **reconocido**.
- 4. Haga clic en **Aceptar**.
- 5. Para filtrar más el informe, haga clic en la columna **reconocido por** y abra el cuadro de diálogo **filtro**

haciendo clic en .

- 6. En la lista desplegable **condición**, seleccione **igual a**.
- 7. Haga clic en **Seleccionar valores** y seleccione **Nombre**.
- 8. Haga clic en **Aceptar**.
- 9. Para ordenar los eventos pendientes durante el mayor número de días, haga clic en la columna **días pendientes** y haga clic en **...**
- 10. Seleccione **filtro** > **Arriba/abajo N**.
- 11. En el cuadro de diálogo **Arriba/abajo N**, seleccione **Arriba N** en el campo **filtro** e introduzca un valor en el campo de texto.
- 12. Haga clic en **Aceptar**.

# **Personalizaciones del informe de inventario de clúster**

Es posible personalizar los informes de inventario para supervisar la falta de recursos en los componentes de los clústeres. Por ejemplo, puede personalizar informes para supervisar información, como los clústeres que se acercan al límite del número de SVM, los nodos que ejecutan versiones anteriores de ONTAP y los nodos que alcanzan el límite máximo de disco.

# **Personalizar el informe Cluster Inventory para mostrar los clústeres que alcanzan el límite de número de SVM**

Es posible personalizar el informe Cluster Inventory para mostrar clústeres, ordenados por disminución del orden de su número de SVM.

# **Acerca de esta tarea**

También puede realizar esta tarea en la página Informes y haciendo clic en **Ejecutar informe** para el informe correspondiente.

# **Pasos**

- 1. Para quitar la agrupación por clúster o nodo, realice los siguientes pasos:
	- a. Haga clic en la columna que desee desagrupar.
- b.
	- Haga clic en la .
- c. Seleccione **Grupo** > **Eliminar grupo interno**.
- 2. Para ordenar los clústeres por número de SVM, realice los siguientes pasos:
	- a. Haga clic en la columna **SVM Count**.
	- b.

Haga clic en la .

- c. Seleccione **Grupo** > **Eliminar grupo interno opción**.
- 3. Seleccione **filtro** > **Arriba/abajo N**.
- 4. En el cuadro de diálogo **Arriba/abajo N**, seleccione **Arriba N** en el campo **filtro** e introduzca un valor en el campo de texto.
- 5. Haga clic en **Aceptar**.

# **Personalizar el informe de inventario de clúster para mostrar los nodos que ejecutan versiones anteriores del software ONTAP**

Puede personalizar el informe de inventario de clúster para mostrar los nodos filtrados por versiones anteriores de ONTAP.

### **Acerca de esta tarea**

También puede realizar esta tarea en la página Informes y haciendo clic en **Ejecutar informe** para el informe correspondiente.

#### **Pasos**

- 1. Para quitar la agrupación por clúster o nodo, realice los siguientes pasos:
	- a. Haga clic en la columna que desee desagrupar.
	- b. Haga clic en la **....**
	- c. Seleccione **Grupo** > **Eliminar grupo interno**.
- 2. Para filtrar nodos que no ejecuten ONTAP 8.3, haga clic en la columna **ONTAP version** y abra el cuadro

de diálogo **filtro** haciendo clic en .

- 3. En la lista desplegable **condición**, seleccione **no igual a**.
- 4. Haga clic en **Seleccionar valores** y seleccione **8.3**.
- 5. Haga clic en **Aceptar**.

# **Personalización del informe Cluster Inventory para mostrar los nodos que llegan al límite máximo de disco**

Puede personalizar el informe Cluster Inventory para mostrar una lista de nodos que alcanzan el límite máximo de disco y están ordenados por orden creciente.

#### **Acerca de esta tarea**

- 1. Para quitar la agrupación por clúster o nodo, realice los siguientes pasos:
	- a. Haga clic en las columnas que deben desagruparse.
	- b. Haga clic en la **...**
	- c. Seleccione **Grupo** > **Eliminar grupo interno**.
- 2. Para mover la columna **Disk Count** situada junto a la columna **Model**, realice los siguientes pasos:
	- a. Haga clic en la columna \* Disk Count\*.
	- b. Haga clic en la Y seleccione **columna** > **Reordenar columnas**.
	- c. En el cuadro de diálogo **Reordenar columnas**, utilice las teclas de flecha **arriba** y **abajo** para mover la columna a la posición deseada.
- 3. Para agregar una nueva columna calculada, realice los siguientes pasos:
	- a. Seleccione una columna y haga clic en Y seleccione **columna** > **Nueva columna computarizada**.
	- b. En el cuadro de diálogo **Nueva columna computarizada**, escriba Maximum Disk Limit En el campo **etiqueta de columna**.
	- c. En la lista Seleccionar categoría, seleccione **comparación**.
	- d. En la lista **Seleccionar función**, seleccione **Avanzado**.
	- e. En el campo **introducir expresión**, escriba IF([model]="FAS3250" , 960, 0).
	- f. Haga clic en **Aceptar**.
- 4. Para agregar una segunda columna nueva, realice los siguientes pasos:
	- a. Seleccione la columna límite máximo de disco y haga clic en Y seleccione columna > Nueva **columna computada**.
	- b. En el cuadro de diálogo **Nueva columna computarizada**, escriba Available Volume En el campo **etiqueta de columna**.
	- c. En la lista Seleccionar categoría, seleccione **Matemáticas**.
	- d. En la lista **Seleccionar función**, seleccione **DIFERENCIA**.
	- e. En la lista columna 1, seleccione **límite máximo de disco**.
	- f. En la lista columna 2, seleccione **Disk Count**.
	- g. Haga clic en **Aceptar**.
- 5.

Para ordenar los valores, haga clic en la columna **volumen disponible** y haga clic en .

- 6. Seleccione **filtro** > **Arriba/abajo N**.
- 7. En el cuadro de diálogo **Arriba/abajo N**, seleccione **Arriba N** en el campo **filtro** e introduzca un valor en el campo de texto.
- 8. Haga clic en **Aceptar**.

# **Personalizaciones de informes de exportación de NFS**

Puede personalizar los informes de exportación de NFS para analizar información sobre las reglas y políticas de exportación de NFS para volúmenes en sus sistemas de almacenamiento. Por ejemplo, se pueden personalizar los informes para que se muestren volúmenes con rutas de unión inaccesibles y volúmenes con la política de exportación predeterminada.

# **Personalización del informe de exportaciones de NFS para mostrar una lista de volúmenes que tienen una ruta de unión inaccesible**

Puede personalizar el informe de exportaciones de NFS para mostrar una lista de volúmenes con una ruta de unión inaccesible.

### **Acerca de esta tarea**

También puede realizar esta tarea en la página Informes y haciendo clic en **Ejecutar informe** para el informe correspondiente.

### **Pasos**

- 1. Para quitar la agrupación por clúster o volumen, realice los siguientes pasos:
	- a. Haga clic en las columnas que deben desagruparse.
	- b. Haga clic en la **....**
	- c. Seleccione **Grupo** > **Eliminar grupo interno**.
- 2. Para filtrar volúmenes que tengan una ruta de unión inaccesible, haga clic en la columna **Ruta de unión**

**activa** y abra el cuadro de diálogo **filtro** haciendo clic en .

- 3. En la lista **condición**, seleccione **igual a**.
- 4. Haga clic en **Seleccionar valores** y seleccione **no**.
- 5. Haga clic en **Aceptar**.

# **Personalización del informe de exportaciones de NFS para mostrar una lista de volúmenes con política de exportación predeterminada**

Puede personalizar el informe de exportaciones de NFS para mostrar una lista de volúmenes con política de exportación predeterminada.

# **Acerca de esta tarea**

También puede realizar esta tarea en la página Informes y haciendo clic en **Ejecutar informe** para el informe correspondiente.

# **Pasos**

- 1. Para quitar la agrupación por clúster o volumen, realice los siguientes pasos:
	- a. Haga clic en las columnas que deben desagruparse.

b.

Haga clic en la **....** 

- c. Seleccione **Grupo** > **Eliminar grupo interno**.
- 2. Para filtrar volúmenes con la directiva de exportación predeterminada, haga clic en la columna **Política de**

**exportación** y abra el cuadro de diálogo **filtro** haciendo clic en .

- 3. En la lista **condición**, seleccione **igual a**.
- 4. Haga clic en **Seleccionar valores** y seleccione **predeterminado**.
- 5. Haga clic en **Aceptar**.

# **Personalizaciones del informe Inventory de SVM**

Es posible crear informes de inventario de SVM para analizar información del volumen y ver el estado general y la disponibilidad del almacenamiento. Por ejemplo, puede crear informes para mostrar las SVM que han alcanzado el número máximo de volúmenes y analizar las SVM detenidas.

# **Personalizar el informe SVM Inventory para mostrar una lista de SVM que alcanzan el límite máximo de volumen**

Puede personalizar el informe de inventario de SVM para mostrar una lista de las SVM que han alcanzado el límite de volumen máximo ordenando los volúmenes en orden creciente.

# **Acerca de esta tarea**

También puede realizar esta tarea en la página Informes y haciendo clic en **Ejecutar informe** para el informe correspondiente.

# **Pasos**

- 1. Para quitar la agrupación por clúster, realice los siguientes pasos:
	- a. Haga clic dentro de la columna que desee desagrupar.
	- b.
		- Haga clic en la
	- c. Seleccione **Grupo** > **Eliminar grupo interno**.
- 2. Para filtrar los SVM que no tengan volúmenes permitidos ilimitados, haga clic en la columna **volúmenes**

**permitidos máximos** y abra el cuadro de diálogo **filtro** haciendo clic en .

- 3. En el campo **Tipo de datos**, seleccione **cadena** y haga clic en **Aceptar**.
- 4. En la lista desplegable **condición**, seleccione **no igual a**.
- 5. Haga clic en **Seleccionar valores** y seleccione **ilimitado**.
- 6. Para agregar una nueva columna calculada, realice los siguientes pasos:
	- a. Seleccione una columna y haga clic en Y seleccione **columna** > **Nueva columna computada**.
	- b. En el cuadro de diálogo **Nueva columna computarizada**, escriba Available Volume En el campo **etiqueta de columna**.
- c. En la lista Seleccionar categoría, seleccione **Matemáticas**.
- d. En la lista desplegable **Select function**, seleccione **Avanzado**.
- e. En el campo **introducir expresión**, escriba [maximumVolumes]-[volumeCount].
- f. Haga clic en **Aceptar**.
- 7. Para ordenar las SVM en orden ascendente, haga clic en la columna **volumen disponible** y haga clic en ... .
- 8. Seleccione **filtro** > **Arriba/abajo N**.
- 9. En el cuadro de diálogo **Arriba/abajo N**, seleccione **abajo N** en el campo **filtro** e introduzca un valor en el campo de texto.
- 10. Haga clic en **Aceptar**.

# **Personalizar el informe SVM Inventory para mostrar una lista de SVM detenidas**

Puede personalizar el informe de inventario de SVM para mostrar una lista de SVM detenidas. El informe filtra las SVM según su estado.

# **Acerca de esta tarea**

También puede realizar esta tarea en la página Informes y haciendo clic en **Ejecutar informe** para el informe correspondiente.

# **Pasos**

- 1. Para filtrar las SVM por estado, haga clic en la columna **Estado** y abra el cuadro de diálogo **filtro** haciendo clic en  $\blacksquare$
- 2. En la lista **condición**, seleccione **igual a**.
- 3. Haga clic en **Seleccionar valores** y seleccione **detenido**.
- 4. Haga clic en **Aceptar**.

# **Personalizaciones del informe Inventario de relaciones de volumen**

Puede personalizar el informe Volume Relationships Inventory para ver los detalles del volumen que se filtran en función del origen de los errores. Puede usar filtros para mostrar detalles del inventario de relaciones de volumen en función de programaciones y para agrupar detalles del inventario de volúmenes en función de problemas.

# **Personalización del informe Volume Relationships Inventory para ver los volúmenes agrupados por origen de error**

Es posible personalizar el informe Volume Relationships Inventory para ver los volúmenes agrupados por origen de error.

# **Acerca de esta tarea**

- 1. Seleccione la columna **Estado de la relación**.
- 2. Para ver los detalles del volumen de los volúmenes defectuosos, haga clic en el signo situado junto a la columna **Bad**.
- 3. Para ver los detalles del volumen para los volúmenes buenos, haga clic en el signo junto a la columna **Good**.

### **Personalización del informe Volume Relationships Inventory para ver los volúmenes agrupados por problema**

Es posible personalizar el informe Volume Relationships Inventory para ver los volúmenes que se agrupan según el estado de la relación de volumen.

# **Acerca de esta tarea**

También puede realizar esta tarea en la página Informes y haciendo clic en **Ejecutar informe** para el informe correspondiente.

### **Pasos**

1. Para filtrar volúmenes según el estado de estado de la relación de volumen, seleccione la columna

**Estado de relación** y haga clic en

2. En el cuadro de diálogo **filtro**, haga clic en **Seleccionar valores** y, a continuación, seleccione el valor requerido en la lista desplegable.

Se muestran los detalles de volumen para el valor seleccionado.

# **Personalizaciones del informe de estado de transferencia de volumen (histórico)**

Se puede personalizar el informe de estado de transferencia de volumen (Historical) para ver y analizar información sobre las transferencias de volúmenes en intervalos de tiempo específicos. Es posible usar filtros para ver los detalles de transferencia de volumen entre dos fechas.

# **Personalización de las programaciones del informe de estado de transferencia de volumen (histórico)**

Es posible personalizar las programaciones para el informe Volume Transfer Status (Historical) para ver los detalles del volumen en función de diferentes programaciones. Puede ver, modificar o eliminar programaciones de informes existentes y agregar programaciones nuevas para sus informes.

# **Acerca de esta tarea**

- 1. En la página del informe **Estado de transferencia de volumen (Histórico)**, haga clic en **Administrar programaciones de informes**.
- 2. En el cuadro de diálogo **Administrar programas de informes**, introduzca detalles específicos como el nombre de la programación del destinatario, la dirección de correo electrónico, el formato del informe, la frecuencia y los informes.
- 3. Seleccione **Inventario** como categoría de informe.
- 4. Haga clic en **Guardar y cerrar**.

El informe de estado de transferencia de volumen (histórico) se envía automáticamente por correo electrónico a uno o más destinatarios según la programación.

### **Personalización del informe Volume Transfer Status (Historical) para ver los volúmenes en intervalos de tiempo específicos**

Se puede personalizar el informe Volume Transfer Status (Historical) para ver los detalles del volumen en intervalos de tiempo específicos.

#### **Acerca de esta tarea**

También puede realizar esta tarea en la página Informes y haciendo clic en **Ejecutar informe** para el informe correspondiente.

#### **Pasos**

- 1. Quitar agrupación por clúster:
	- a. Haga clic en la columna que desea desagrupar.
	- b. Haga clic en la **.....**
	- c. Seleccione **Grupo** > **Eliminar grupo interno**.
- 2. Para ver los detalles del volumen en un intervalo de tiempo específico, haga clic en la columna **Hora de**

**inicio** y, a continuación, haga clic en

3. En el cuadro de diálogo **filtro**, haga clic en **Seleccionar valores** y, a continuación, seleccione la fecha y la hora específicas en la lista desplegable.

Se muestran los detalles del volumen para el intervalo de tiempo seleccionado.

### **Personalización del informe Volume Transfer Status (Historical) para ver los volúmenes agrupados por hora de ocurrencia**

Es posible personalizar el informe Volume Transfer Status (Historical) para mostrar la lista de volúmenes agrupados por hora de ocurrencia entre dos fechas.

#### **Acerca de esta tarea**

- 1. Quitar agrupación por clúster:
	- a. En la columna que debe desagruparse, haga clic en ...
	- b. Seleccione **Grupo** > **Eliminar grupo interno**.
- 2.

En la columna **Hora de inicio**, abra el cuadro de diálogo **filtro** haciendo clic en .

- 3. En la lista desplegable **condición**, seleccione **entre**.
- 4. Haga clic en **Seleccionar valores** y elija los valores **Fecha desde** y **Fecha hasta**.
- 5. Haga clic en **Aceptar**.

#### **Personalización del informe de estado de transferencia de volumen (Historical) para ver las transferencias de volúmenes con errores o correctas**

Se puede personalizar el informe de estado de transferencia de volumen (Historical) para ver los detalles de las transferencias de volúmenes con errores o correctas.

### **Acerca de esta tarea**

También puede realizar esta tarea en la página Informes y haciendo clic en **Ejecutar informe** para el informe correspondiente.

#### **Pasos**

- 1. Quitar agrupación por clúster:
	- a. Seleccione la columna que desea desagrupar.
	- b. Haga clic en la **...**
	- c. Seleccione **Grupo** > **Eliminar grupo interno**.
- 2. Para ordenar las transferencias de volumen según un fallo o éxito, haga clic en la columna **resultado**

**operativo** y, a continuación, haga clic en **.....** 

- 3. Seleccione **filtro**.
- 4. En el cuadro de diálogo **filtro**, haga clic en **Seleccionar valores** y, a continuación, seleccione **éxito** o **error**.

# **Personalizaciones del informe de velocidad de transferencia de volumen (Historical)**

Se puede personalizar el informe tasa de transferencia de volumen (Historical) para ver los detalles de transferencia de volumen según el tamaño total de transferencia del volumen. También es posible ver las transferencias de volúmenes para un día de la semana específico.

**Personalización del informe de velocidad de transferencia de volumen (Historical) para ver las transferencias de volumen en función del tamaño de la transferencia**

Se puede personalizar el informe tasa de transferencia de volumen (Historical) para ver los detalles de transferencia de volumen según el tamaño total de transferencia del volumen.

### **Acerca de esta tarea**

También puede realizar esta tarea en la página Informes y haciendo clic en **Ejecutar informe** para el informe correspondiente.

#### **Pasos**

- 1. Quitar agrupación por clúster:
	- a. Seleccione la columna que desea desagrupar.
	- b. Haga clic en la **....**.
	- c. Seleccione **Grupo** > **Eliminar grupo interno**.
- 2. Para ordenar las transferencias de volumen según el tamaño de transferencia de volumen, haga clic en la columna **Tamaño total de transferencia (GB)**.

### **Personalización del informe de velocidad de transferencia de volumen (Historical) para ver las transferencias de volumen agrupadas por día**

Es posible personalizar el informe Volume Transfer Rate (Historical) para ver los detalles de transferencia de volumen ordenados por día.

# **Acerca de esta tarea**

También puede realizar esta tarea en la página Informes y haciendo clic en **Ejecutar informe** para el informe correspondiente.

# **Pasos**

- 1. Quitar agrupación por clúster:
	- a. Seleccione la columna que desea desagrupar.
	- b. Haga clic en la **...**
	- c. Seleccione **Grupo** > **Eliminar grupo interno**.
- 2. Para ver las transferencias de volumen de un día específico, haga clic en la columna **día**.

# <span id="page-31-0"></span>**Descripción de ventanas de informe y cuadros de diálogo**

Las opciones se pueden usar para programar, compartir, gestionar, guardar e importar los informes.

# **Informes**

La página Reports permite ver información detallada sobre los informes que genera. Puede buscar un informe específico, guardar un informe y eliminarlo. También puede programar, compartir e importar un informe.

La página Informes muestra los grupos de informes clasificados sobre los que puede obtener detalles específicos del informe. De forma predeterminada, los grupos de informes se expanden para mostrar los tipos de informes, una descripción general de los informes y vínculos que permiten personalizar los informes. Sólo se puede ver un informe a la vez. Puede hacer clic en el botón **Ejecutar informe** para ver un informe de un grupo específico de informes.

> En un lanzamiento futuro, la implementación de la programación y la generación de informes desde la página Reports queda obsoleta. Puede extraer los datos de estado y rendimiento de Unified Manager mediante los siguientes métodos adicionales:

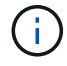

- Extrayendo datos directamente de las páginas de cuadrícula de la GUI
- Uso de Open Database para acceder a todos los objetos disponibles
- Ejecutar las API DE REST de Unified Manager para obtener la información que desea revisar

A continuación se muestra una lista de grupos de informes y tipos de informes que se muestran en la página Informes:

- Informes de aprovechamiento de la capacidad
	- Resumen del almacenamiento
	- Utilización y capacidad de agregados
	- Capacidad de volumen y utilización
	- Capacidad y uso de qtrees
- Informes operativos: Eventos
- Informes de inventario
	- Inventario de clúster
	- Exportaciones NFS
	- Inventario de SVM
- Informes importados
- Informes de protección de datos
	- Configuración de la protección de datos de volúmenes
	- Inventario de relaciones de volumen
	- Estado de transferencia de volumen (histórico)
	- Tasa de transferencia de volumen (histórica)

# **Informe Storage Summary**

El informe Storage Summary le permite ver información resumida sobre la capacidad del almacenamiento en las parejas de alta disponibilidad. Esta información le ayuda a

comprender los posibles riesgos de la capacidad y a realizar las acciones adecuadas para reequilibrar la carga de trabajo. La información del clúster de un solo nodo no se puede ver en el informe.

#### **Vista del gráfico del informe Storage Summary**

El informe Storage Summary se muestra en dos formatos:

- Vista del gráfico del informe Storage Summary
- Vista tabular del informe Storage Summary

El gráfico muestra la tendencia de capacidad de la capacidad de datos utilizada y no utilizada de los agregados en un período de tiempo. La capacidad total de datos se muestra en el eje vertical (y) y el nombre del clúster en el eje horizontal (x). Por lo tanto, cada barra del gráfico representa un clúster. Puede ver los detalles de puntos específicos del gráfico situando el cursor sobre un punto determinado.

#### • **Nombre de clúster**

Muestra el nombre del clúster.

### • **Par de alta disponibilidad**

Muestra el valor de par de alta disponibilidad obtenido mediante la formación de dos nodos.

### • **Modelo**

Muestra el nombre del modelo.

# • **Versión del SO**

Muestra la versión de ONTAP utilizada.

# • **Capacidad bruta total**

Muestra la capacidad física total de todos los discos de la matriz.

# • **Capacidad bruta no configurada**

Muestra la capacidad sin configurar de discos cuyo tipo de contenedor es distinto de agregado, roto, repuesto o compartido. Esta capacidad siempre es mayor que la capacidad física del disco en ONTAP. Por ejemplo, piense en un disco de 2 TB. La capacidad física del disco es de 1.6 TB en ONTAP, mientras que la capacidad bruta sin configurar en Unified Manager es de 1.8 TB.

# • **Capacidad total agregada**

Muestra el tamaño total de los agregados disponibles para el usuario. Esto incluye la reserva para copias Snapshot.

#### • **Capacidad utilizada agregada**

Muestra la capacidad que ya está en uso en los agregados. Esto incluye la capacidad que consumen los volúmenes, las LUN y otras sobrecargas en la tecnología de eficiencia del almacenamiento.

# • **Capacidad agregada sin usar**

Muestra la capacidad que puede estar disponible para almacenar datos adicionales en el agregado. Esto incluye la reserva para copias Snapshot.

# • **Capacidad asignada de LUN**

Muestra la capacidad de las LUN asignadas.

# • **Capacidad de LUN sin asignar**

Muestra la capacidad de todas las LUN que no están asignadas al host.

### • **Capacidad total de volumen**

Muestra la capacidad total de los volúmenes (utilizados más no utilizados).

### • **Capacidad de volumen utilizada**

Muestra la capacidad utilizada de los volúmenes.

### • **Capacidad de volumen no utilizada**

Muestra la capacidad sin utilizar de los volúmenes.

### • **Capacidad de protección de volumen**

Muestra la capacidad de los volúmenes que tienen habilitado SnapMirror y SnapVault.

### • **Nivel de Cloud con licencia de clúster total**

Muestra la capacidad total con licencia en el nivel de cloud. Este campo se muestra para los proveedores de almacenamiento que requieren una licencia de FabricPool, por ejemplo, Amazon S3, IBM Cloud Object Storage, Microsoft Azure Cloud o Alibaba Cloud Object Storage.

# • **Se utiliza el nivel de la nube con licencia de clúster**

Muestra el espacio utilizado por los datos en el nivel de cloud para los proveedores de almacenamiento que requieren una licencia de FabricPool.

# • **Capacidad de Cluster StorageGRID utilizada**

Muestra el espacio utilizado por los datos en el nivel de cloud para los proveedores de almacenamiento que no requieren una licencia de FabricPool, por ejemplo, StorageGRID.

# **Informe Aggregate Capacity and Utilization**

El informe de capacidad y utilización de agregados le permite ver información sobre la capacidad y la utilización de los agregados en un clúster. Esta información le permite comprender los posibles riesgos de la capacidad y también ver la capacidad configurada, utilizada y no utilizada de los agregados.

#### **Vista de tabla de informes de capacidad y utilización de agregados**

• **Cluster**

Muestra el nombre del clúster.

#### • **Par de alta disponibilidad**

Muestra el valor de par de alta disponibilidad obtenido mediante la formación de dos nodos.

### • **Agregado**

Muestra el nombre del agregado.

### • **Capacidad total de datos (GB)**

Muestra la capacidad total de datos (utilizada más disponible).

# • **Capacidad de datos usada (GB)**

Muestra la capacidad de datos utilizada.

### • **Datos usados %**

Muestra la capacidad de datos utilizada como porcentaje.

### • **Capacidad de datos disponible (GB)**

Muestra la capacidad de datos disponible.

### • **Datos disponibles %**

Muestra la capacidad de datos disponible como porcentaje.

#### • **Tasa de crecimiento diario %**

Muestra la tasa de crecimiento que se produce cada 24 horas en el volumen.

#### • **Días hasta lleno**

Muestra la cantidad estimada de días que quedan antes de que el agregado alcance la capacidad completa.

#### • **Umbral de espacio completo**

Muestra el porcentaje al que está lleno un agregado.

• \* Espacio casi el umbral completo\*

Muestra el porcentaje en el que un agregado está casi lleno.

#### • **Umbral de tasa de crecimiento**

Especifica que la tasa de crecimiento del agregado se considera normal antes de que el sistema genere un evento anormal de tasa de crecimiento agregado.

#### • **Umbral de sensibilidad de la tasa de crecimiento**

Especifica el factor que se aplica a la desviación estándar de la tasa de crecimiento de un volumen. Si la tasa de crecimiento supera la desviación estándar ponderada, se genera un evento anormal tasa de crecimiento de volumen.

### • **Días hasta el umbral completo**

Especifica la cantidad de días que queda para que el agregado alcance la capacidad completa.

#### • **Capacidad total de la reserva Snapshot (GB)**

Muestra la capacidad total de reserva de la instantánea del agregado.

#### • **Capacidad utilizada de la reserva de instantáneas (GB)**

Muestra la cantidad de espacio utilizado por las copias snapshot desde la reserva de instantánea.

#### • **Reserva Snapshot utilizada %**

Muestra la cantidad de espacio utilizada por las copias Snapshot desde la reserva de Snapshot como porcentaje.

#### • **Capacidad de reserva de instantánea (GB)**

Muestra la cantidad de espacio disponible para las copias Snapshot.

#### • **Reserva Snapshot disponible %**

Muestra la cantidad de espacio disponible para las copias de Snapshot como un porcentaje.

#### • **Copias Snapshot Reservar umbral completo**

Especifica el porcentaje en el que un agregado ha consumido todo su espacio reservado para las copias de Snapshot.

#### • **Capacidad excesiva %**

Muestra el exceso de compromiso del agregado como porcentaje.

#### • **Umbral sobrecomprometido %**

Muestra el porcentaje en el que un agregado está sobrecargado.

#### • **Umbral casi comprometido %**

Muestra el porcentaje en el que un agregado está casi sobrecargado.

#### • **Tipo**

Muestra el tipo de agregado:

- HDD
- Híbrido

Combina HDD y SSD, pero Flash Pool no se ha habilitado.

◦ Híbrido (Flash Pool)

Combina HDD y SSD y Flash Pool se ha habilitado.

- SSD
- SSD (FabricPool)

Combina SSD y un nivel de cloud

◦ VMDisk (SDS)

Discos virtuales en una máquina virtual

◦ VMDisk (FabricPool)

Combina discos virtuales y un nivel de cloud

- LUN (FlexArray) para discos estándar y discos SSD, esta columna está vacía cuando el sistema de almacenamiento supervisado ejecuta una versión de ONTAP anterior a 8.3.
- **Tipo RAID**

Muestra el tipo de configuración RAID.

• **Estado agregado**

Muestra el estado actual del agregado.

• **Tipo de SnapLock**

Indica si el agregado es un agregado de SnapLock o no de SnapLock.

• **Espacio de Cloud Tier utilizado (GB)**

Muestra la cantidad de capacidad de datos que se está usando actualmente en el nivel de cloud.

• **Nivel de cloud**

Muestra el nombre del nivel de cloud cuando lo creó ONTAP.

# **Informe Volume Capacity and Utilization**

El informe capacidad de volumen y utilización permite ver información acerca de la capacidad y la utilización de volúmenes en un clúster. Esta información le permite comprender los posibles riesgos de la capacidad y ver la capacidad configurada, utilizada y no utilizada de los agregados. Además, el informe le ayuda a tomar decisiones sobre la habilitación de funciones de ahorro de espacio como la deduplicación y thin provisioning.

**Vista de tabla de resultados de informes sobre capacidad y utilización de volúmenes**

• **Cluster**

Muestra el nombre del clúster.

# • **Máquina virtual de almacenamiento**

Muestra el nombre de la máquina virtual de almacenamiento (SVM) que contiene el volumen.

### • **Volumen**

Muestra el nombre del volumen.

# • **Capacidad total de datos**

Muestra la capacidad de datos total (utilizada más disponible) en un volumen.

### • **Capacidad de datos usados**

Muestra la capacidad de datos utilizada en un volumen.

### • **Datos usados %**

Muestra los datos usados en un volumen como porcentaje.

### • **Capacidad de datos disponible**

Muestra la capacidad de datos disponible en un volumen.

### • **Datos disponibles %**

Muestra la capacidad de datos disponible en un volumen como porcentaje.

### • **Tasa de crecimiento diario %**

Muestra la tasa de crecimiento que se produce cada 24 horas en el volumen.

#### • **Días hasta lleno**

Muestra la cantidad estimada de días que quedan antes de que el volumen alcance la capacidad completa.

# • **Umbral de espacio completo %**

Especifica el límite para el volumen que se considera completo.

• \* Espacio casi el umbral completo %\*

Especifica el límite para el volumen que se considera casi completo.

#### • **Umbral de tasa de crecimiento %**

Especifica que la tasa de crecimiento del agregado se considera normal antes de que el sistema genere un evento anormal de tasa de crecimiento agregado.

### • **Umbral de sensibilidad de la tasa de crecimiento**

Especifica el factor que se aplica a la desviación estándar de la tasa de crecimiento de un volumen. Si la tasa de crecimiento supera la desviación estándar ponderada, se genera un evento anormal tasa de crecimiento de volumen.

#### • **Días hasta el umbral completo**

Especifica la cantidad de días que quedan antes de alcanzar la capacidad completa.

#### • **Desbordamiento de instantánea %**

Muestra el porcentaje de espacio de datos que consumen las copias de Snapshot.

#### • **Capacidad utilizada de la Reserva Snapshot**

Muestra la cantidad de espacio utilizada por las copias Snapshot en el volumen.

#### • **Reserva Snapshot utilizada %**

Muestra la cantidad de espacio utilizada por las copias Snapshot en el volumen como porcentaje.

#### • **Capacidad disponible de la reserva Snapshot**

Muestra la cantidad de espacio disponible para las copias snapshot en el volumen.

### • **Reserva Snapshot disponible %**

Muestra la cantidad de espacio disponible para las copias Snapshot en el volumen como porcentaje.

### • **Capacidad total de la Reserva Snapshot**

Muestra la capacidad total de la copia Snapshot en el volumen.

### • **Copias Snapshot Reservar umbral completo %**

Especifica el porcentaje en el que el espacio reservado para las copias de Snapshot se considera completo.

#### • **Umbral de recuento de copias snapshot**

Especifica el número de copias Snapshot en un volumen que se considera demasiadas.

# • **Instantánea copia días hasta el umbral completo**

Especifica la cantidad de días que queda antes de que el espacio reservado para las copias de Snapshot alcance la capacidad completa.

#### • **Número de inodos**

Muestra el número de inodos en el volumen.

#### • **Utilización de inode %**

Especifica el porcentaje de espacio de inodo utilizado en el volumen.

#### • **Umbral completo de inodos**

Especifica el porcentaje en el que se considera que un volumen ha consumido todas sus inodos.

• \* Inodos umbral casi completo\*

Especifica el porcentaje en el que se considera que un volumen ha consumido la mayoría de sus inodos.

# • **Capacidad comprometida de cuota**

Muestra el espacio reservado en los volúmenes.

#### • **Capacidad sobrecomprometida de la cuota**

Muestra la cantidad de espacio que se puede utilizar antes de que el sistema genere el evento de exceso de cuota de volumen.

#### • **Umbral de exceso de cuota %**

Especifica el porcentaje en el que el volumen está casi sobrecargado.

### • **Cuota umbral casi comprometido %**

Especifica el porcentaje en el que el espacio del volumen está casi sobrecargado.

### • **Instantánea eliminación automática**

Muestra si la eliminación automática de copias Snapshot está habilitada o deshabilitada.

### • **Deduplicación**

Muestra si la deduplicación está habilitada o deshabilitada en el volumen.

### • **Ahorro de espacio con deduplicación**

Muestra la cantidad de espacio ahorrado en un volumen mediante la deduplicación.

#### • **Compresión**

Muestra si la compresión está habilitada o deshabilitada para el volumen.

#### • **Ahorro de espacio de compresión**

Muestra la cantidad de espacio ahorrado en un volumen mediante compresión.

#### • **Política de almacenamiento en caché**

Muestra la política de almacenamiento en caché asociada con el volumen seleccionado. La política ofrece información acerca de cómo se produce el almacenamiento en caché Flash Pool en el volumen. Consulte la página del inventario Health/Volumes para obtener más información sobre las políticas de almacenamiento en caché.

#### • **Prioridad de retención de caché**

Muestra la prioridad utilizada para retener pools en caché.

#### • **Thin-Provisioning**

Muestra si se ha establecido la garantía de espacio para el volumen seleccionado. Los valores válidos son Yes y no

#### • **Auto-fila**

Muestra si el volumen FlexVol crece automáticamente en tamaño cuando no hay espacio.

#### • **Garantía Espacial**

Muestra el control de configuración de volumen FlexVol cuando un volumen quita los bloques libres de un agregado.

# • **Estado**

Muestra el estado del volumen que se está exportando.

### • **Tipo de SnapLock**

Indica si el volumen es un volumen SnapLock o no de SnapLock.

### • **Fecha de caducidad**

La fecha de vencimiento de SnapLock.

### • **Política de organización en niveles**

Si este volumen se pone en marcha en un agregado habilitado para FabricPool, se muestra la política de organización en niveles establecida para el volumen.

# **Informe Qtree Capacity and Utilization**

El informe Qtree Capacity and Utilization permite analizar la capacidad y el uso de los qtrees del sistema para comprender los posibles riesgos que pueden producirse debido a la reducción de la capacidad del clúster.

#### **Vista de tabla de informes de capacidad y utilización de Qtree**

• **Cluster**

Muestra el nombre del clúster que contiene el qtree.

#### • **Máquina virtual de almacenamiento**

Muestra el nombre de la máquina virtual de almacenamiento (SVM) que contiene el qtree.

• **Volumen**

Muestra el nombre del volumen que contiene el qtree.

• **Qtree**

Muestra el nombre del qtree.

• **Tipo de cuota**

Especifica si la cuota es para un usuario, un grupo de usuarios o un qtree.

• **Usuario o Grupo**

Muestra el nombre del usuario o del grupo de usuarios. Habrá varias filas para cada usuario y grupo de usuarios. Cuando el tipo de cuota es Qtree, se muestra *not applicable*. Si no se establece la cuota, la columna estará vacía.

### • **Disco utilizado %**

Muestra el porcentaje de espacio en disco utilizado. Si se establece un límite de disco duro, este valor se basa en el límite de disco duro. Si la cuota se establece sin un límite duro de disco, el valor se basa en el espacio de datos de volumen. Si no se establece la cuota o si las cuotas están desactivadas en el volumen al que pertenece el qtree, se muestra *not applicable*.

### • **Límite de disco duro**

Muestra el espacio máximo en disco asignado al qtree. Unified Manager genera un evento crítico cuando se alcanza este límite y no se permiten más escrituras de disco. El valor se muestra como *Unlimited* si la cuota se establece sin un límite duro de disco, si no se establece la cuota o si las cuotas están desactivadas en el volumen al que pertenece el qtree.

### • **Límite de software de disco**

Muestra el espacio en disco asignado al qtree antes de que se genere un evento de advertencia. El valor se muestra como *Unlimited* si la cuota se establece sin un límite de software de disco, si no se establece la cuota o si las cuotas están desactivadas en el volumen al que pertenece el qtree.

# • **Archivos usados %**

Muestra el porcentaje de archivos usados en el qtree. Si se establece el límite duro del archivo, este valor se basa en el límite duro del archivo. El valor se muestra como *not applicable* si no se establece la cuota, o si la cuota se establece sin un límite rígido de archivos o si las cuotas están desactivadas en el volumen al que pertenece el qtree.

### • **Límite duro de archivos**

Muestra el límite rígido para el número de archivos permitidos en los qtrees. El valor se muestra como *Unlimited* si la cuota se establece sin un límite duro de archivo, si no se establece la cuota o si las cuotas están desactivadas en el volumen al que pertenece el qtree.

# • **Límite de software de archivo**

Muestra el límite soft del número de archivos permitidos en los qtrees. El valor se muestra como *Unlimited* si la cuota se establece sin un límite de software de archivo, si no se establece la cuota o si las cuotas están desactivadas en el volumen al que pertenece el qtree.

# **Informe Events**

El informe Events le permite ver información sobre las tendencias de los eventos durante un período de tiempo específico. Esta información le permite comparar la actividad reciente con cualquier actividad operativa anterior, como cambios de configuración, actualizaciones, etc. La información también le ayuda a determinar cualquier evento pendiente.

#### **Vista de gráfico de informes de eventos**

El informe Events se muestra en dos formatos:

- Vista de gráfico de informes de eventos
- Los eventos informan de una vista tabular

El gráfico de eventos se muestra en dos formatos:

- Tendencias de gravedad de eventos (todos los eventos abiertos)
- Tendencia de estado de evento

El gráfico muestra las tendencias de gravedad de los eventos para todos los eventos abiertos a lo largo de un período de tiempo. Se muestra un recuento de eventos en el eje vertical (y) y la fecha se muestra en el eje horizontal (x). Puede ver los detalles de puntos específicos del gráfico situando el cursor sobre un punto determinado. Los detalles muestran la gravedad del evento, el número de eventos del tipo de gravedad específico y la fecha del evento.

Los tipos de gravedad de evento mostrados son críticos, error y advertencia. Las gravedades del evento se diferencian por diferentes colores. Puede haber el mismo número de eventos en la misma fecha en diferentes estados.

• \* Contador\*

Muestra un número de eventos.

• **Fecha**

Muestra la fecha. El eje x muestra datos desde la hora en la que se produjo el evento hasta la fecha actual. Puede hacer clic en el gráfico y ampliarlo para obtener más información.

El gráfico muestra la tendencia del estado del evento por día durante un período de tiempo. Se muestra un recuento de eventos en el eje vertical (y) y la fecha se muestra en el eje horizontal (x). Los detalles muestran el estado del evento, el número de eventos del estado específico y la fecha del evento.

El estado del evento es Nuevo, reconocido y resuelto. El estado del evento se distingue por diferentes colores.

El gráfico muestra los nuevos eventos generados diariamente de forma acumulativa en un gráfico de barras representado en color verde. El número de eventos reconocidos y resueltos se muestra como y cuando se reconocen y resuelven diariamente.

Hay una función de zoom dentro de los gráficos. Puede utilizar esta función para ampliar un punto concreto de la carta para obtener más claridad.

#### • **Fuente**

Muestra el origen de un evento.

#### • **Estado**

Muestra la gravedad del evento. Puede filtrar esta columna para mostrar eventos de un tipo de gravedad específico. Los tipos de gravedad de los eventos son críticos, error o Advertencia.

#### • **Estado**

Muestra el estado del evento: Nuevo, reconocido, resuelto u Obsoleto. Puede filtrar esta columna para mostrar eventos de un estado específico.

#### • **Evento**

Muestra los nombres de los eventos.

### • **Tiempo activado**

Muestra la hora a la que se generó el evento. Se muestran tanto la hora como la fecha.

#### • **Días pendientes**

Muestra el número de días entre un evento que se produce y su resolución o designación como Obsoleto.

#### • **Tipo de fuente**

Muestra el tipo de objeto (por ejemplo, la máquina virtual de almacenamiento (SVM), el volumen o el qtree) con los que está asociado el evento.

# • **Prioridad de datos**

Muestra el tipo de anotación, según la prioridad de los datos del objeto de almacenamiento.

#### • **Nivel de impacto**

Muestra si el evento se clasifica como un incidente, un riesgo o información.

• \* Área de impacto\*

Muestra si un evento de capacidad, disponibilidad, rendimiento, protección o configuración.

#### • **Asignado a**

Muestra el nombre del usuario al que está asignado el evento.

#### • **Tiempo asignado**

Muestra la hora a la que se asignó el evento a un usuario.

#### • **Notas**

Muestra el número de notas que se agregan a un evento.

#### • **Reconocido por**

Muestra el nombre del usuario que ha reconocido el evento. El campo está en blanco si el evento no se reconoce.

#### • **Tiempo reconocido**

Muestra el tiempo transcurrido desde que se reconoció el evento. Si el tiempo transcurrido supera una semana, la Marca de tiempo se muestra cuando se reconoció el evento.

#### • **Resuelto por**

Muestra el nombre del usuario que resolvió el evento. El campo está en blanco si el evento no se resuelve.

#### • **Tiempo resuelto**

Muestra el tiempo transcurrido desde que se resolvió el evento. Si el tiempo transcurrido supera una semana, la Marca de tiempo se muestra cuando se resolvió el evento.

# • **Tiempo Obsoletado**

Muestra la hora a la que el estado del evento quedó obsoleto.

### **Informe Cluster Inventory**

El informe de inventario de clúster proporciona información sobre los recursos disponibles para los componentes del clúster con el fin de comprender los posibles riesgos provocados por los recursos insuficientes.

#### **Vista tabular del informe Cluster Inventory**

• **Cluster**

Muestra el nombre del clúster.

• **Par de alta disponibilidad**

Muestra el valor de par de alta disponibilidad obtenido mediante la formación de dos nodos.

#### • **Nodo**

Muestra el nombre de los nodos.

#### • **Modelo**

Muestra el nombre del modelo.

#### • **Versión del SO**

Muestra la versión de ONTAP utilizada.

#### • **Optimizado para All Flash**

Muestra si el nodo está configurado para admitir solo unidades de estado sólido (SSD).

#### • **Número de serie**

Muestra el número de serie del nodo.

#### • **Versión del firmware**

Muestra la versión de firmware del nodo.

• \* Cuenta de SVM\*

Muestra el número de SVM que contiene el clúster.

• **Número de puertos FC**

Muestra el número de puertos FC que contiene el nodo.

#### • **Número de puertos FCoE**

Muestra el número de puertos FCoE que contiene el nodo.

### • **Número de puertos Ethernet**

Muestra el número de puertos ethernet que contiene el nodo.

#### • **Número de tarjetas Flash**

Muestra el número de tarjetas flash instaladas en los nodos del centro de datos para que pueda supervisar los posibles problemas.

#### • **Tamaño de la tarjeta Flash (GB)**

Muestra el tamaño de las tarjetas flash instaladas en los nodos.

#### • **Número de bandejas de discos**

Muestra la cantidad de bandejas de discos que contiene el nodo.

#### • **Número de discos**

Muestra el número de discos de un nodo.

### **Informe NFS Exports**

El informe de exportaciones NFS le permite auditar información acerca de las políticas de exportación NFS y las reglas asociadas para volúmenes en el sistema de almacenamiento.

#### **Vista de tabla de informes de exportaciones NFS**

• **Cluster**

Muestra el nombre del clúster.

#### • **Máquina virtual de almacenamiento**

Muestra el nombre de la SVM con políticas de exportación de NFS.

• **Volumen**

Muestra el nombre del volumen con políticas de exportación de NFS.

• **Qtree**

Muestra el nombre del qtree en un volumen con políticas de exportación de NFS.

#### • **Estado del volumen**

Muestra el estado actual del volumen. El estado puede ser sin conexión, en línea o restringida.

◦ Sin conexión

No se permite el acceso de lectura o escritura al volumen.

◦ En línea

Se permite el acceso de lectura y escritura al volumen.

#### ◦ Restringida

Se permiten operaciones limitadas, como la reconstrucción de paridad, pero no se permite el acceso a los datos.

#### • **Ruta del cruce**

Muestra la ruta en la que se monta el volumen.

#### • **Ruta de unión activa**

Muestra si la ruta para acceder al volumen montado está activa o inactiva.

#### • **Política de exportación**

Muestra las reglas que definen el permiso de acceso para los volúmenes que se exportan.

#### • **Índice de reglas**

Muestra las reglas asociadas con la política de exportación, como los protocolos de autenticación y los permisos de acceso.

#### • **Protocolos de acceso**

Muestra los protocolos habilitados para las reglas de política de exportación.

#### • **Coincidencia de cliente**

Muestra los clientes que tienen permiso para acceder a los datos de los volúmenes.

#### • **Sólo lectura acceso**

Muestra el protocolo de autenticación utilizado para leer datos en los volúmenes.

#### • **Leer acceso de escritura**

Muestra el protocolo de autenticación utilizado para leer o escribir datos en los volúmenes.

#### • **Estilo de seguridad**

Muestra el permiso de acceso de los volúmenes exportados. El estilo de seguridad puede ser UNIX, Unified, NTFS o mixto.

◦ UNIX (clientes NFS)

Los archivos y los directorios del volumen tienen permisos UNIX.

◦ Unificado

Los archivos y directorios del volumen tienen un estilo de seguridad unificado.

◦ NTFS (clientes CIFS)

Los archivos y directorios del volumen tienen permisos NTFS de Windows.

◦ Mixto

Los archivos y directorios del volumen pueden tener permisos UNIX o NTFS de Windows.

• **Permiso Unix**

Muestra los bits de permiso UNIX en un formato de cadena octal, que se establece para los volúmenes que se exportan. Es similar a los bits de permiso de estilo UNIX.

# **Informe SVM Inventory**

El informe de inventario de SVM permite analizar los límites de configuración de volumen de SVM y el estado general para comprender los riesgos de disponibilidad de almacenamiento futura.

### **Vista de tabla de informe de inventario de SVM**

• **Cluster**

Muestra el nombre del clúster que contiene la SVM.

# • **Máquina virtual de almacenamiento**

Muestra el nombre de la SVM.

• **Estado**

Muestra el estado administrativo actual de la SVM. El estado puede ser en ejecución, parada, inicio, parada, no asignada, Inicializando o eliminando.

• **Cuenta de volumen**

Muestra la cantidad de volúmenes que contiene la SVM.

#### • **Volúmenes máximos permitidos**

Muestra los volúmenes máximos permitidos que se pueden configurar en la SVM.

• **Volumen raíz**

Muestra el nombre del volumen raíz de la SVM.

# • **Protocolos permitidos**

Muestra el tipo de protocolos que se pueden configurar en la SVM.

• **Dominio DNS**

Muestra el nombre de dominio DNS.

• **Dominio NIS**

Muestra el nombre de dominio del Servicio de información de red (NIS). Esta columna está en blanco cuando el servidor de Network Information Service (NIS) está deshabilitado o no está configurado.

### • **LDAP activado**

Muestra si el protocolo LDAP está habilitado o no.

### • **Cambio de servicio de nombres**

Muestra el tipo de información recopilada de los hosts. Los valores posibles son file, LDAP o NIS.

# **Informe Volume Data Protection Configuration**

El informe Volume Data Protection Configuration permite ver los volúmenes sin proteger y las máquinas virtuales de almacenamiento (SVM) que se usan en un nodo o en un clúster. Esta información le permite comprender los riesgos de la protección de datos de su sistema y ver los detalles de los volúmenes protegidos y los volúmenes no protegidos de su sistema.

El informe Volume Data Protection Configuration de se muestra en dos formatos:

- Gráfico circular de volúmenes protegidos y sin proteger
- Vista de tabla de datos de volumen sin proteger

#### **Gráfico circular de volúmenes protegidos y sin proteger**

Muestra el porcentaje relativo de los volúmenes protegidos y los volúmenes sin proteger en el sistema.

#### **Vista de tabla de datos de volumen sin proteger**

• **Cluster**

Muestra el nombre del clúster.

#### • **Máquina virtual de almacenamiento**

Muestra el nombre de la máquina virtual de almacenamiento (SVM) que contiene el volumen.

• **Volumen**

Muestra el nombre del volumen.

# • **Capacidad total de datos (GB)**

Muestra la capacidad total de datos (utilizada más disponible) en GB.

#### • **Capacidad de datos usada (GB)**

Muestra la capacidad de datos utilizada (en GB).

• **Datos usados %**

Muestra la capacidad de datos utilizada como porcentaje.

# • **Capacidad de datos disponible (GB)**

Muestra la capacidad de datos disponible (en GB).

### • **Datos disponibles %**

Muestra la capacidad de datos disponible como porcentaje.

#### • **Capacidad utilizada de la reserva de instantáneas (GB)**

Muestra la cantidad de espacio que usan las copias Snapshot de la reserva de Snapshot (en GB).

### • **Reserva Snapshot utilizada %**

Muestra la cantidad de espacio que usan las copias Snapshot de la reserva de Snapshot como porcentaje.

### • **Capacidad de reserva de instantánea (GB)**

Muestra la cantidad de espacio disponible para las copias Snapshot (en GB).

### • **Reserva Snapshot disponible %**

Muestra la cantidad de espacio disponible para las copias Snapshot como porcentaje.

### • **Capacidad total de la reserva Snapshot (GB)**

Muestra la capacidad total de reserva de las instantáneas del agregado (en GB).

### • **Días hasta lleno**

Muestra la cantidad estimada de días que quedan antes de que el agregado alcance la capacidad completa.

#### • **Umbral de espacio completo %**

Muestra el porcentaje al que está lleno un agregado.

• \* Espacio casi el umbral completo %\*

Muestra el porcentaje en el que un agregado está casi lleno.

# • **Tasa de crecimiento diario %**

Muestra la tasa de crecimiento que se produce cada 24 horas en el volumen.

• **Número total de inodos**

Muestra el número total de inodos en el volumen.

#### • **Utilización de inode**

Especifica el espacio de inodo que se usa en el volumen.

#### • **Capacidad comprometida de cuota**

Muestra el espacio reservado en los volúmenes.

#### • **Capacidad sobrecomprometida de la cuota (GB)**

Muestra la cantidad de espacio que se puede utilizar (en GB) antes de que el sistema genere el evento de

exceso de cuota de volumen.

### • **Instantánea eliminación automática**

Muestra si la eliminación automática de copias Snapshot está habilitada o deshabilitada.

#### • **Deduplicación**

Muestra si la deduplicación está habilitada o deshabilitada en el volumen.

### • **Ahorro de espacio por deduplicación (GB)**

Muestra la cantidad de espacio que se ahorra en un volumen mediante la deduplicación (en GB).

### • **Compresión**

Muestra si la compresión está habilitada o deshabilitada para el volumen.

### • **Ahorro de espacio de compresión (GB)**

Muestra la cantidad de espacio que se guarda en un volumen mediante compresión (en GB).

### • **Thin-Provisioning**

Muestra si se ha establecido la garantía de espacio para el volumen seleccionado. Los valores válidos son Yes y no

#### • **Auto-fila**

Muestra si el volumen FlexVol crece automáticamente en tamaño cuando no hay espacio.

#### • **Garantía Espacial**

Muestra el control de configuración de volumen FlexVol cuando un volumen quita los bloques libres de un agregado.

#### • **Estado**

Muestra el estado del volumen que se está exportando.

# • **Tipo de SnapLock**

Indica si el volumen es un volumen SnapLock o no de SnapLock.

# • **Fecha de caducidad**

# **Informe Volume Relationships Inventory**

El informe Volume Relationships Inventory permite analizar los detalles del inventario de almacenamiento en un clúster, conocer el grado de protección necesario para los volúmenes y filtrar los detalles del volumen en función del origen del error, el patrón y las programaciones.

El informe Volume Relationships Inventory se muestra en dos formatos:

- Gráfico circular de relaciones SnapMirror y gráfico circular de relaciones SnapVault
- Vista tabular del informe Volume Relationships Inventory

#### **Gráficos circulares de SnapMirror y SnapVault**

Muestra los detalles de configuración de las relaciones de volúmenes presentes en el sistema de almacenamiento.

#### **Vista tabular del inventario de relaciones de volumen**

• **Salud de la relación**

Muestra el estado de la relación del clúster.

#### • **Estado de relación**

Muestra el estado de reflejo de la relación de SnapMirror.

#### • **Estado de transferencia**

Muestra el estado de la relación de SnapMirror.

#### • **Estado de retraso**

Muestra el estado de desfase del volumen.

#### • **Cluster de origen**

Muestra el nombre del clúster de origen de la relación SnapMirror.

#### • **Fuente SVM**

Muestra el nombre de la máquina virtual de almacenamiento (SVM) de origen para la relación de SnapMirror.

#### • **Volumen de origen**

Muestra el nombre del volumen de origen para la relación de SnapMirror.

#### • **Cluster de destino**

Muestra el nombre del clúster de destino de la relación SnapMirror.

#### • **SVM de destino**

Muestra el nombre de la máquina virtual de almacenamiento (SVM) de destino para la relación de SnapMirror.

#### • **Volumen de destino**

Muestra el nombre del volumen de destino de la relación de SnapMirror.

• **Tipo de relación**

Muestra cualquier tipo de relación, incluidos SnapMirror o SnapVault.

### • **Última hora de actualización correcta**

Muestra la hora a la que se realizó la última operación correcta de SnapMirror o SnapVault.

### • **Duración de la última transferencia (horas)**

Muestra el tiempo que se tarda en finalizar la última transferencia de datos.

### • **Tamaño de la última transferencia (MB)**

Muestra el tamaño, en bytes, de la última transferencia de datos.

### • **Última hora de finalización de la transferencia**

Muestra la hora en la que se completó la última operación de SnapMirror o SnapVault correcta.

### • **Razón insalubre**

La razón por la que la relación está en un estado poco saludable.

### • **Duración de retraso (horas)**

Muestra la cantidad de tiempo que los datos del reflejo se retrasan con respecto al origen.

### • **Replicación flexible de versiones**

Muestra las opciones Sí, Sí con copia de seguridad o Ninguno.

# **Informe Volume Transfer Status (Historical)**

El informe Volume Transfer Status (Historical) permite analizar las tendencias de transferencia de volúmenes en un periodo de tiempo. Es posible configurar el informe para ver el estado de la transferencia de volumen de un intervalo de tiempo específico. El informe también muestra si la transferencia de volumen se realizó correctamente o si se produjo un fallo.

El informe Volume Transfer Status (Historical) se muestra en dos formatos:

- Gráfico de líneas de estado de transferencia de volumen
- Vista tabular del informe Volume Transfer Status (Historical)

#### **Gráfico de líneas de estado de transferencia de volumen**

El gráfico de líneas muestra los detalles de transferencia de volúmenes trazando el recuento de transferencias en relación con la fecha. También es posible ver si una transferencia de volumen en particular tuvo éxito o falló.

#### **Vista tabular sobre el estado de la transferencia de volumen**

• **Nombre del clúster de origen**

Muestra el nombre del clúster de origen.

# • **Fuente SVM**

Muestra el nombre de la máquina virtual de almacenamiento (SVM).

### • **Nombre del volumen de origen**

Muestra el nombre del volumen de origen.

### • **Nombre de clúster de destino**

Muestra el nombre del clúster de destino.

# • **SVM de destino**

Muestra el nombre de la SVM de destino.

• **Nombre del volumen de destino**

Muestra el nombre del volumen de destino.

# • **Resultado de funcionamiento**

Muestra si la transferencia de volumen se realizó correctamente.

# • **Hora de inicio**

Muestra la hora de inicio de la transferencia del volumen.

• **Hora final**

Muestra la hora de finalización de la transferencia del volumen.

# • **Duración de la transferencia (hh:mm:ss)**

Muestra el tiempo necesario (en horas) para completar la transferencia de volumen.

• **Tamaño de transferencia (MB)**

Muestra el tamaño (en MB) del volumen transferido.

• **Tipo de operación**

Muestra el tipo de transferencia de volumen.

# **Informe Volume Transfer Rate (Historical)**

El informe Volume Transfer Rate (Historical) permite analizar la cantidad de volumen de datos que se transfiere día a día. El informe también ofrece detalles sobre las transferencias diarias de volúmenes y el tiempo necesario para completar la operación de transferencia.

El informe Volume Transfer Rate (Historical) se muestra en dos formatos:

• Gráfico de barras de velocidad de transferencia de volumen

• Vista tabular sobre la tasa de transferencia de volumen

# **Gráfico de barras de velocidad de transferencia de volumen**

Muestra los detalles de la tasa de transferencia de volumen trazando el tamaño total de la transferencia con respecto al número de horas. También puede ver los detalles de la cantidad de datos que se transfieren diariamente.

**Vista tabular sobre la tasa de transferencia de volumen**

• **Tamaño total de transferencia (GB)**

Muestra el tamaño total de la transferencia de volumen en gigabytes.

• **Día**

Muestra el día en el que se inició la transferencia de volumen.

• **Hora final**

Muestra la hora de finalización de la transferencia de volumen con la fecha.

# **Cuadro de diálogo Schedule Report**

Puede programar los informes para que se generen de forma periódica en una frecuencia específica desde el cuadro de diálogo Informe de programación. El informe se envía por correo electrónico a uno o más usuarios especificados en el cuadro de diálogo Informe de horario .

# **Propiedades**

Puede programar un informe especificando propiedades como la dirección de correo electrónico del usuario, el formato del informe y la frecuencia con la que se genera el informe.

# • **Uso de la programación existente**

# ◦ **Nombre del programa**

Muestra todos los nombres de programación existentes. Puede seleccionar un programa existente para sus informes desde aquí.

# • **Crear nuevo horario**

# ◦ **Nombre del programa**

Permite introducir el nombre de la programación mientras crea una nueva.

# ◦ **Dirección de correo electrónico del destinatario**

Especifica la dirección de correo electrónico del usuario al que desea enviar el informe. Puede especificar una o más entradas separadas por comas. Este campo es obligatorio.

# ◦ **Formato de informe**

Especifica el formato en el que desea programar el informe. La opción *PDF* está seleccionada de

forma predeterminada.

#### ◦ **Frecuencia**

Especifica la frecuencia con la que desea programar el informe. La opción *Hourly* está seleccionada de forma predeterminada.

#### **Botones de comando**

Los botones de comando le permiten realizar las siguientes tareas:

• **Horario**

Programa el informe con la plantilla guardada o actualizada y cierra el cuadro de diálogo Informe de horario.

• **Cancelar**

Cierra el cuadro de diálogo Informe de horario mientras se muestra un mensaje para guardar la plantilla de informe de horario.

# **Cuadro de diálogo Share Report**

Puede compartir un informe con uno o más usuarios por correo electrónico. Después de personalizar un informe, debe guardar los cambios antes de compartir el informe para garantizar que se muestren los cambios.

#### **Propiedades**

Puede compartir un informe especificando propiedades como la dirección de correo electrónico del usuario, el asunto del correo electrónico y el formato del informe.

#### • **Dirección de correo electrónico del destinatario**

Especifica la dirección de correo electrónico del usuario con el que desea compartir el informe. Puede especificar una o más entradas separadas por comas. Este campo es obligatorio.

• **Asunto**

Especifica el asunto del correo electrónico. De forma predeterminada, se muestra el nombre del informe.

• **Formato de informe**

Especifica el formato en el que desea compartir el informe. La opción *PDF* está seleccionada de forma predeterminada. Si se selecciona el formato XHTML, abra el informe que se envía por correo electrónico mediante un explorador web compatible.

#### **Botones de comando**

Los botones de comando le permiten realizar las siguientes tareas:

• **Compartir**

Comparte el informe con la configuración guardada y cierra el cuadro de diálogo Compartir informe.

• **Cancelar**

Cierra el cuadro de diálogo Compartir informe al mostrar un mensaje para guardar la configuración del informe.

# **Cuadro de diálogo Manage Report Schedules**

Puede ver, modificar o eliminar programaciones de informes existentes y agregar nuevas programaciones para los informes desde el cuadro de diálogo gestionar programaciones de informes.

# **Propiedades**

Puede seleccionar una programación existente o crear una nueva para los informes. Puede ver, modificar o eliminar sus programaciones de informes.

• \* Panel izquierdo\*

# ◦ **Nombre del programa**

Muestra las programaciones existentes. Al hacer clic en cualquier programación puede ver los detalles de la programación en el panel derecho. Para el primer inicio de sesión, no hay horarios existentes.

#### ◦ **Agregar programa**

Muestra el nuevo formulario de horario en el panel derecho. Ahora puede agregar una nueva programación.

#### • **Panel derecho**

#### ◦ **Nombre del programa**

Muestra el nombre de la programación.

#### ◦ **Dirección de correo electrónico del destinatario**

Muestra la dirección de correo electrónico del usuario al que se debe enviar el informe. Es posible introducir más de una dirección de correo electrónico separada por comas.

#### ◦ **Formato de informe**

Muestra el formato en el que debe presentarse el informe. La opción PDF se selecciona como el formato de informe predeterminado. Si se selecciona el formato XHTML, abra el informe que se envía por correo electrónico mediante un explorador web compatible.

#### ◦ **Frecuencia**

Muestra la frecuencia con la que está programado el informe.

#### ◦ **Categoría de informe**

Muestra los grupos de categorías de informes. Al seleccionar una categoría de informe de la lista, se muestran los informes que pertenecen a esa categoría de informe en la columna Informes disponibles.

#### ◦ **Informes disponibles**

Muestra sólo los informes que pertenecen a la categoría de informe seleccionada.

#### ◦ **Informes seleccionados**

Muestra los informes seleccionados a los que desea aplicar la programación. Puede seleccionar los informes requeridos en la columna Available Reports. Debe seleccionarse al menos un informe

#### **Botones de comando**

Los botones de comando le permiten realizar las siguientes tareas:

#### • **Agregar programa**

Permite añadir una nueva programación.

#### • **Eliminar horario**

Permite eliminar la programación que se está viendo actualmente. Al crear una nueva programación, este botón no está disponible.

#### • **Guardar**

Guarda la programación que se está visualizando, modificando o agregando.

#### • **Guardar y cerrar**

Guarda la programación que se está visualizando, modificando o agregando y cierra el cuadro de diálogo Administrar programas de informes.

• **Cancelar**

Cierra el cuadro de diálogo Administrar programas de informes mientras se muestra un mensaje para guardar la programación.

# **Cuadro de diálogo Save Customized Report as**

Puede utilizar el cuadro de diálogo Save Customized Report as para guardar un informe tras personalizarlo.

#### **Propiedades**

Puede personalizar y guardar un informe especificando propiedades como el nombre y la descripción.

#### • **Nombre del informe**

Muestra el nombre del informe. El nombre del informe original se muestra de forma predeterminada. Puede modificar el nombre del informe de acuerdo con la personalización. El nombre del informe no puede superar los 255 caracteres.

#### • **Descripción**

Especifica la descripción de la personalización realizada en el informe. La descripción no puede superar

los 150 caracteres.

### **Botones de comando**

Los botones de comando le permiten realizar las siguientes tareas:

• **Guardar**

Guarda el informe personalizado .

• **Cancelar**

Cancela los cambios recientes y cierra el cuadro de diálogo Save Customized Report as.

# **Cuadro de diálogo Save Custom Report**

Puede utilizar el cuadro de diálogo Guardar informe personalizado para guardar un informe personalizado después de realizar cambios adicionales en el informe personalizado.

# **Propiedades**

Puede guardar un informe personalizado especificando propiedades como la descripción.

• **Nombre del informe**

Muestra el nombre del informe personalizado. Este campo no se puede editar.

• **Descripción**

Especifica la descripción de la personalización realizada en el informe personalizado. La descripción no puede superar los 150 caracteres .

# **Botones de comando**

Los botones de comando le permiten realizar las siguientes tareas:

• **Guardar**

Guarda el informe personalizado .

• **Cancelar**

Cancela los cambios recientes y cierra el cuadro de diálogo Guardar informe personalizado.

# **Cuadro de diálogo Import Report**

Puede utilizar el cuadro de diálogo Importar informe para importar informes desde .rptdesign archivos.

# **Propiedades**

Puede importar un informe especificando el nombre del archivo de informe, el nombre del informe y la descripción del informe.

### • **Seleccione Archivo de informe**

Le permite seleccionar el .rptdesign archivo que desea importar.

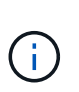

En Google Chrome, la fakepath de la .rptdesign se muestra el archivo. En Mozilla Firefox, solo .rptdesign se muestra el nombre del archivo. En Internet Explorer, la ruta completa del .rptdesign se muestra el archivo.

#### • **Nombre**

Muestra el nombre del informe. Este campo está vacío de forma predeterminada. Puede introducir un nombre para el informe importado.

### • **Descripción**

Especifica la descripción del informe importado. La descripción no puede superar los 150 caracteres.

• **Seleccione el usuario de la base de datos con función de esquema de informes**

Seleccione, o cree, un usuario de base de datos si va a importar informes desde el almacén de automatización de almacenamiento.

#### **Botones de comando**

Los botones de comando le permiten realizar las siguientes tareas:

• **Importar**

Valida el seleccionado .rptdesign e importa el informe.

• **Cancelar**

Cancela la operación de importación y cierra el cuadro de diálogo Importar informe.

### **Información de copyright**

Copyright © 2023 NetApp, Inc. Todos los derechos reservados. Imprimido en EE. UU. No se puede reproducir este documento protegido por copyright ni parte del mismo de ninguna forma ni por ningún medio (gráfico, electrónico o mecánico, incluidas fotocopias, grabaciones o almacenamiento en un sistema de recuperación electrónico) sin la autorización previa y por escrito del propietario del copyright.

El software derivado del material de NetApp con copyright está sujeto a la siguiente licencia y exención de responsabilidad:

ESTE SOFTWARE LO PROPORCIONA NETAPP «TAL CUAL» Y SIN NINGUNA GARANTÍA EXPRESA O IMPLÍCITA, INCLUYENDO, SIN LIMITAR, LAS GARANTÍAS IMPLÍCITAS DE COMERCIALIZACIÓN O IDONEIDAD PARA UN FIN CONCRETO, CUYA RESPONSABILIDAD QUEDA EXIMIDA POR EL PRESENTE DOCUMENTO. EN NINGÚN CASO NETAPP SERÁ RESPONSABLE DE NINGÚN DAÑO DIRECTO, INDIRECTO, ESPECIAL, EJEMPLAR O RESULTANTE (INCLUYENDO, ENTRE OTROS, LA OBTENCIÓN DE BIENES O SERVICIOS SUSTITUTIVOS, PÉRDIDA DE USO, DE DATOS O DE BENEFICIOS, O INTERRUPCIÓN DE LA ACTIVIDAD EMPRESARIAL) CUALQUIERA SEA EL MODO EN EL QUE SE PRODUJERON Y LA TEORÍA DE RESPONSABILIDAD QUE SE APLIQUE, YA SEA EN CONTRATO, RESPONSABILIDAD OBJETIVA O AGRAVIO (INCLUIDA LA NEGLIGENCIA U OTRO TIPO), QUE SURJAN DE ALGÚN MODO DEL USO DE ESTE SOFTWARE, INCLUSO SI HUBIEREN SIDO ADVERTIDOS DE LA POSIBILIDAD DE TALES DAÑOS.

NetApp se reserva el derecho de modificar cualquiera de los productos aquí descritos en cualquier momento y sin aviso previo. NetApp no asume ningún tipo de responsabilidad que surja del uso de los productos aquí descritos, excepto aquello expresamente acordado por escrito por parte de NetApp. El uso o adquisición de este producto no lleva implícita ninguna licencia con derechos de patente, de marcas comerciales o cualquier otro derecho de propiedad intelectual de NetApp.

Es posible que el producto que se describe en este manual esté protegido por una o más patentes de EE. UU., patentes extranjeras o solicitudes pendientes.

LEYENDA DE DERECHOS LIMITADOS: el uso, la copia o la divulgación por parte del gobierno están sujetos a las restricciones establecidas en el subpárrafo (b)(3) de los derechos de datos técnicos y productos no comerciales de DFARS 252.227-7013 (FEB de 2014) y FAR 52.227-19 (DIC de 2007).

Los datos aquí contenidos pertenecen a un producto comercial o servicio comercial (como se define en FAR 2.101) y son propiedad de NetApp, Inc. Todos los datos técnicos y el software informático de NetApp que se proporcionan en este Acuerdo tienen una naturaleza comercial y se han desarrollado exclusivamente con fondos privados. El Gobierno de EE. UU. tiene una licencia limitada, irrevocable, no exclusiva, no transferible, no sublicenciable y de alcance mundial para utilizar los Datos en relación con el contrato del Gobierno de los Estados Unidos bajo el cual se proporcionaron los Datos. Excepto que aquí se disponga lo contrario, los Datos no se pueden utilizar, desvelar, reproducir, modificar, interpretar o mostrar sin la previa aprobación por escrito de NetApp, Inc. Los derechos de licencia del Gobierno de los Estados Unidos de América y su Departamento de Defensa se limitan a los derechos identificados en la cláusula 252.227-7015(b) de la sección DFARS (FEB de 2014).

#### **Información de la marca comercial**

NETAPP, el logotipo de NETAPP y las marcas que constan en <http://www.netapp.com/TM>son marcas comerciales de NetApp, Inc. El resto de nombres de empresa y de producto pueden ser marcas comerciales de sus respectivos propietarios.